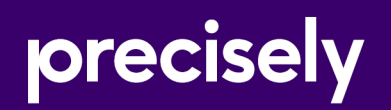

# Spectrum Technology Platform

# Spectrum Machine Learning Guide

Version 2020.1.0

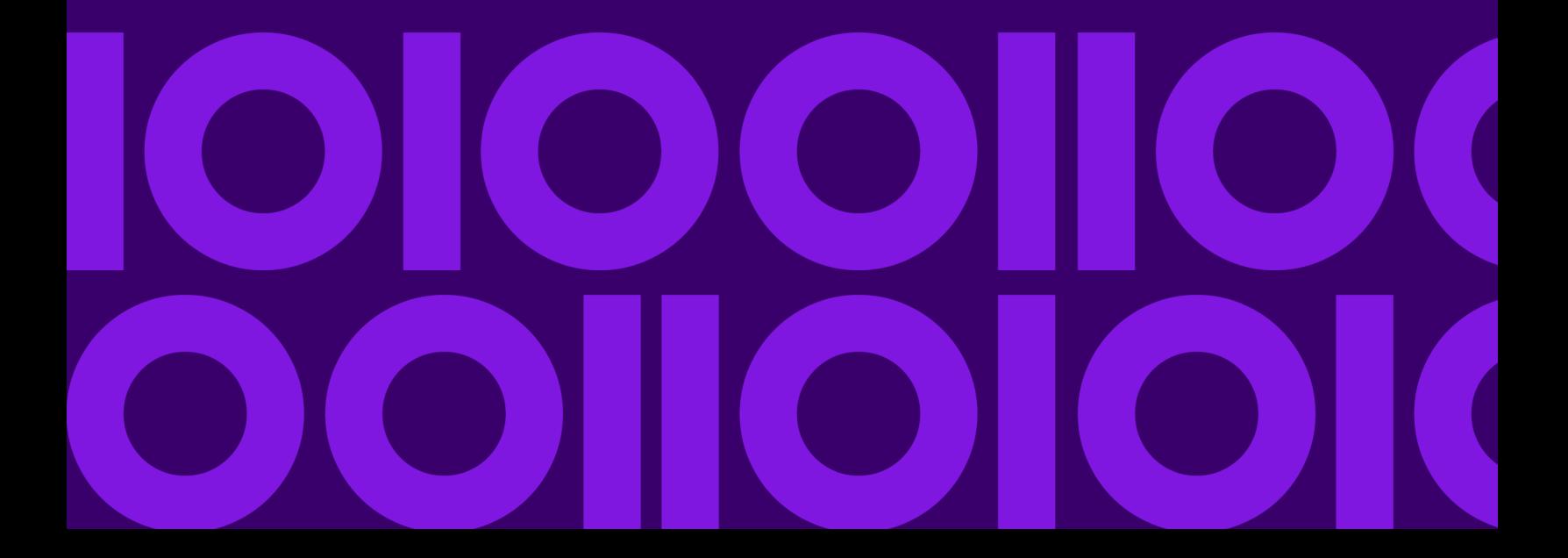

## Table of Contents

### [1 - Introduction](#page-2-0)

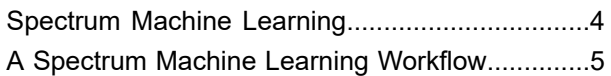

### [2 - Machine Learning Stages](#page-5-0)

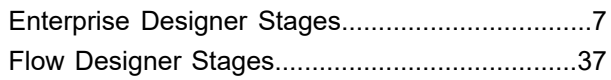

### [3 - Machine Learning Model](#page-47-0)

### [Management](#page-47-0)

[Accessing](#page-48-0) Machine Learning Model

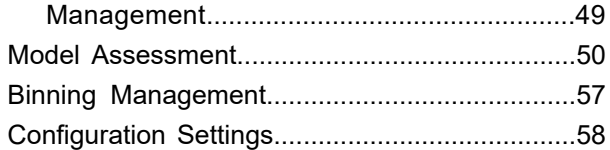

### [4 - Data Science](#page-60-0)

### [Demonstration Flows](#page-60-0)

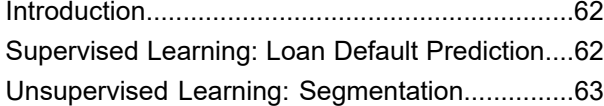

# <span id="page-2-0"></span>1 - Introduction

### In this section

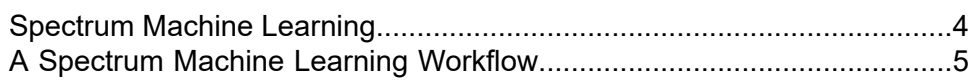

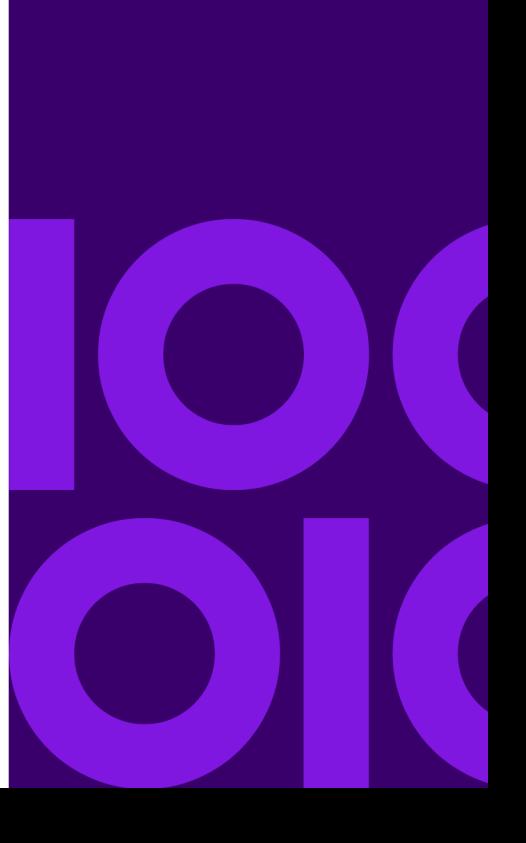

## <span id="page-3-0"></span>Spectrum Machine Learning

Spectrum Technology Platform Machine Learning provides the ability to group (bin) numeric data and fit supervised and unsupervised machine learning model data in those models.

**Note:** Spectrum Machine Learning is supported only on Windows and Linux operating systems.

**Note:** Spectrum Machine Learning uses an underlying H2O.ai library for modeling algorithms in K-Means Clustering, Linear Regression, Logistic Regression, Principal Component Analysis, Random Forest Classification, and Random Forest Regression.

#### *Binning*

Binning divides records into groups (bins) for a continuous variable without taking into account objective information. You can perform unsupervised binning in one of two ways: using equal-width bins or equal-frequency bins.

#### *K-Means Clustering*

K-Means Clustering creates models based on analytical clustering, which segments a set of records into clusters of similar records based on data values.

#### *Linear Regression*

Linear Regression performs machine learning by creating models from datasets that use continuous objectives with input variables.

#### *Logistic Regression*

Logistic Regression creates models from datasets that use binary objectives with input variables.

#### *Principal Component Analysis*

Principal Component Analysis is a statistical process that converts a set of observations of possibly correlated variables into a set of values of linearly uncorrelated variables known as principal components.

#### *Random Forest Classification*

Random Forest Classification performs machine learning by creating models from datasets that use continuous objectives with input variables.

#### *Random Forest Regression*

Random Forest Regression performs machine learning by creating models from datasets that use binary objectives with input variables.

#### *Machine Learning Model Management*

Machine Learning Model Management includes Model Assessment, which enables you to manage all machine learning models on your Spectrum Technology Platform server, and Binning Management, which enables you to manage all binning on your Spectrum Technology Platform server.

# <span id="page-4-0"></span>A Spectrum Machine Learning Workflow

<span id="page-4-2"></span><span id="page-4-1"></span>A typical machine learning workflow includes the following steps that take place in one or more dataflows:

- 1. Access the data using other Spectrum modules, such as Spectrum Data Federation.
- 2. Prepare the data using stages from other Spectrum modules such as those in Spectrum Data Federation, Data Quality, and the core modules.
- 3. Fit a machine learning model, run the dataflow, and then review the contents of the Model Output tab in the model stage. You can then tweak the model if necessary and rerun the dataflow. Following that, you need to review the full set of model assessment output in Machine Learning Model Management tool. You can review one model at a time or compare two models.
- 4. Optional: If the model will be used to score data, expose the model in the Machine Learning Model Management tool, which makes the model available to the Java Model Scoring stage.
	- a) Create a Spectrum Technology Platform data flow with steps **[1](#page-4-1)** on page 5–**[2](#page-4-2)** on page 5 above, then replace step 3 with the Java Model Scoring stage. Set up this dataflow to run in batch mode to populate a file with model scores applied to refreshed data (the fields used as Xs or inputs are refreshed in step **[1](#page-4-1)** on page 5–**[2](#page-4-2)** on page 5 as a natural part of doing business).
	- b) Alternatively, use a web service in Spectrum Technology Platform to score data on demand. For example, access the website, get the customer ID and model inputs, score those and return the score to a process that customizes web content for your customer.
- 5. Optional: You can also deploy model scores into a Context Graph graph database as an entity property, onto maps, or into CES applications.

# <span id="page-5-0"></span>2 - Machine Learning Stages

### In this section

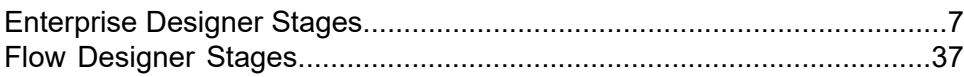

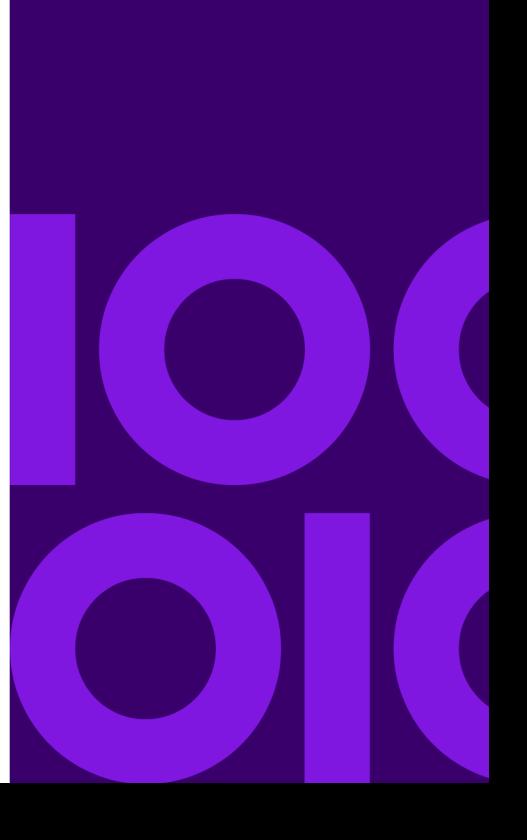

# <span id="page-6-0"></span>Enterprise Designer Stages

### **Binning**

### Introduction

The Binning stage performs what is known as unsupervised binning, which divides a continuous variable into groups (bins) without taking into account objective information. The data captured includes ranges, quantities, and percentage of values within each range.

Advantages to performing binning include the following:

- It allows records with missing data to be included in the model.
- It controls or mitigates the impact of outliers over the model.
- It solves the issue of having different scales among the characteristics, making the weights of the coefficients in the final model comparable.

In Spectrum Technology Platform unsupervised binning, you can use equal-width bins, where the data is divided into bins of equal size, or equal-frequency bins, where the data is divided into groups containing approximately the same number of records. In the Binning stage, equal-width bins are referred to as Equal Range bins and equal-frequency bins are referred to as Equal Population bins.

You can perform more binning functions using the Machine Learning Model Management **[Binning](#page-56-1) [Management](#page-56-1)** tool.

You can also view a list of binning and delete binning using command line instructions. See "Binning" in the "Administration Utility" section of the *Administration Guide*.

### Defining Binning Properties

1. Under **Primary Stages** > **Deployed Stages** > **Machine Learning**, click the **Binning** stage and drag it onto the canvas, placing it where you want on the dataflow and connecting it to other stages.

> **Note:** The input stage must be the data source that contains both the objective and input variable fields for your model. An output stage is not required unless you select the **Score input data** option on the **Basic Options** tab. You may also connect an output stage if you wish to capture your output independent of the Machine Learning Model Management tool.

2. Double-click the Binning stage to show the **Binning Options** dialog box.

- 3. Enter a **Binning name** if you do not want to use the default name.
- 4. Check the **Overwrite** box to overwrite the existing model with new data.
- 5. Enter a **Description** of the model.
- 6. Click **Include** for each field whose data you want included in binning. Note that only numeric fields will appear in this list.
- 7. Click **OK** to save your settings.

### Configuring Basic Options

- 1. Select whether you want to perform an equal-range or equal-population **Binning style**.
- 2. Select in **Null value bin** how you want to handle empty bin fields, which represent unknown values due to missing data.
	- Select **Highest** to assign null values to the highest bin.
	- Select **Lowest** to assign null values to the lowest bin.

The lowest bin is always bin 1.

- 3. Click **Target internal bins** and enter the number of bins you want to fill between the end bins. If you are performing equal-range binning, you may select this type of processing or **Bin width**, but not both. If you are performing equal-population binning, you may only perform internal-bin processing.
- 4. If you are performing equal-range binning and want to select this type of processing rather than internal-bin processing, click **Bin width** and enter the number of units you want in each bin.
- 5. Click **Include** for each field whose data you want included in binning.

**Note:** Only numeric fields will appear in this list.

6. Click **OK** to save your settings.

### Binning Output

The Binning stage has two output ports. The first port will output all input fields plus a binned field for each selected input field. For example, if the input contains Name, Age, and Income fields and you perform binning on Age and Income, the output from the first port will contain the following fields:

- Name
- Age
- Binned\_Age
- Income
- Binned\_Income

The second port outputs four types of information for each selected input field. For example, if you perform binning on Age, the output from the second port will contain the following fields:

- Age\_Bins
- Age\_BinValue
- Age\_Count
- Age Percentage

## K-Means Clustering

### Introduction

K-Means Clustering creates models based on analytical clustering, which segments a set of records into clusters of similar records based on data values.

To create your model, you must first complete the **Model Properties** tab. The **Basic Options** and **Advanced Options** tabs provide sufficient default settings to complete a job, but you can alter those settings to meet your needs. You then run your job and a limited version of the resulting model output details appears on the **Model Output** tab. The model is stored on the Spectrum Technology Platform server and the complete output is available in the Machine Learning Model Management tool.

### Defining Model Properties

1. Under **Primary Stages** > **Deployed Stages** > **Machine Learning**, click the **K-Means Clustering** stage and drag it onto the canvas, placing it where you want on the dataflow and connecting it to other stages.

> **Note:** The input stage must be the data source that contains input variable fields for your model. An output stage is not required unless you select the **Score input data** option on the **Basic Options** tab. You may also connect an output stage if you wish to capture your output independent of the Machine Learning Model Management tool.

- 2. Double-click the K-Means stage to show the **K-Means Clustering Options** dialog box.
- 3. Enter a **Model name** if you do not want to use the default name.
- 4. Optional: Check the **Overwrite** box to overwrite the existing model with new data.
- 5. Enter the **Number of clusters** you want in your model if you do not want the default number (5).
- 6. Optional: Enter a **Description** of the model.
- 7. Click **Include** for each field whose data you want added to the model.
- 8. Use the **Model Data Type** drop-down to specify whether the input field is to be used as a numeric, categorical, or datetime field.
- 9. Click **OK** to save the model and configuration or continue to the next tab.

### Configuring Basic Options

1. Leave **Standardize input fields** checked to standardize the numeric columns to have zero mean and unit variance.

If you do not use standardization, the results may include components dominated by variables appearing to have larger variances relative to other attributes as a matter of scale rather than true contribution.

- 2. Check **Estimate number of clusters** to have the K-Means algorithm attempt to determine the number of clusters that your model will contain. Even though you designate the number of desired clusters on the Model Properties tab, the routine may discover in its processing that a different number of clusters is more appropriate given the data.
- <span id="page-9-0"></span>3. Specify a value between 1 and 100 as the **Percentage for training data** when the input data is randomly split into training and test data samples.
- 4. Enter the value of 100 minus the amount you entered in step **[3](#page-9-0)** on page 10 as the **Percentage for test data**.
- 5. Enter a number as the **Seed for sampling** to ensure that when the data is split into test and train data it will occur the same way each time you run the dataflow. Uncheck this field to get a random split each time you run the flow.
- 6. Click **OK** to save the model and configuration or continue to the next tab.

### Configuring Advanced Options

- 1. Leave **Ignore constant fields** checked to skip fields that have the same value for each record.
- 2. Leave **Seed for algorithm** checked and enter a seed number to ensure that when the data is split into test and training data it will occur the same way each time you run the dataflow. Uncheck this field to get a random split each time you run the flow.
- 3. Select the correct initialization mode in the **Init** dropdown.

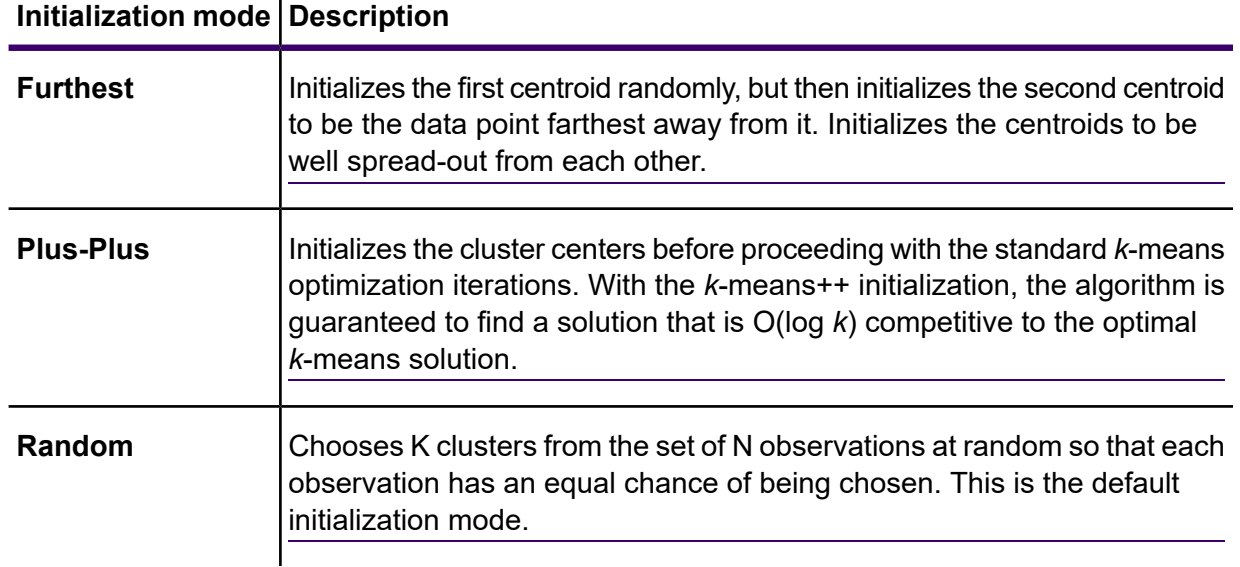

- 4. Leave **Seed for N fold** checked and enter a seed number to ensure that when the data is split into test and train data it will occur the same way each time you run the dataflow. Uncheck this field to get a random split each time you run the flow.
- 5. Check **N fold** and enter the number of folds if you are performing cross-validation.
- 6. Check **Fold assignment** and select from the drop-down list if you are performing cross-validation.

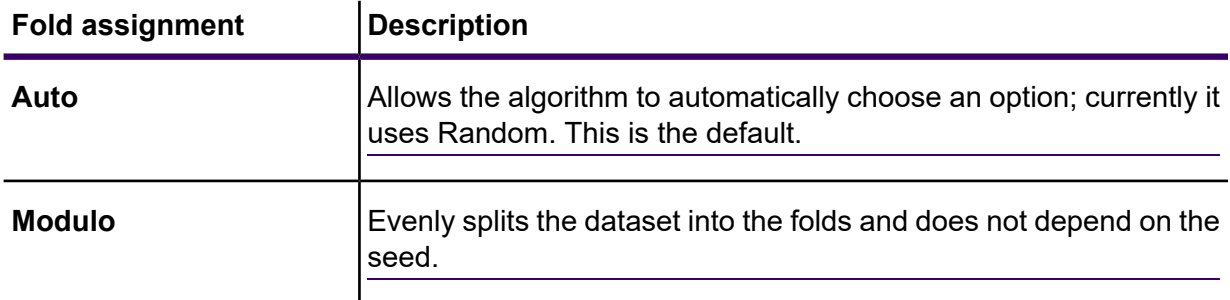

**Note:** This field is applicable only if you entered a value in **N fold**.

- 7. Check **Maximum iterations** and enter the number of training iterations that should take place.
- 8. Click **OK** to save the model and configuration or continue to the next tab.

### Model Output

This tab shows the metrics you are using to assess the fitted model. These fields cannot be edited. The **Training** column will always contain data. If you selected a train/test split on the **Basic Options** tab, the **Test** column will also be filled, unless you have selected an N Fold validation on the **Advanced Options** tab, in which case the **N Fold** column will be filled. Click the **Output** button to regenerate the output, and click **Model details** to view the entire output in the Machine Learning Model Management tool.

### Output Port

The K-Means Clustering stage contains one optional output port: the Model Metrics Port. This port's functionality is determined by your selections and input when completing the stage's basic and advanced options. For example, if you choose to conduct N Fold validation by checking the **N Fold** field on the **Advanced Options** tab, the **N Fold** column in the output metrics will be populated with data. Alternatively, if you choose not to conduct N Fold validation, the **N Fold** column will be blank.

### *Model Metrics Port*

Perform this procedure to use the Model Metrics Port.

The **Model Metrics Port** lets you output the model assessment metrics to a data file. This will help you compare many models generated from within and outside of Spectrum Technology Platform and perform other data processing tasks on the metrics.

1. Open a dataflow that uses the K-Means Clustering stage.

- <span id="page-11-1"></span><span id="page-11-0"></span>2. Attach a Write to File stage or another data output stage to the second output port.
- 3. Run the job.
- 4. Alternative to step **[3](#page-11-0)** on page 12: Add an inspection point to the channel that connects the K-Means Clustering stage to the sink stage you added in step **[2](#page-11-1)** on page 12 by right-clicking the channel and selecting "Add inspection point." Then click the Inspect Current Flow button **so** on the Enterprise Designer toolbar.

Inspection will run and you should see results similar to those shown below.

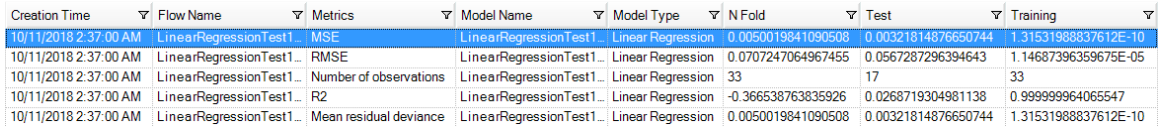

### Linear Regression

### **Introduction**

Linear Regression enables you to perform machine learning by creating models from datasets that use continuous objectives with input variables.

To create your model, you must first complete the **Model Properties** tab. The **Basic Options** and **Advanced Options** tabs provide sufficient default settings to complete a job, but you can change those settings to meet your needs. You then run your job and a limited version of the resulting model appears on the **Model Output** tab; the complete output is available in the Machine Learning Model Management tool.

### Defining Model Properties

- 1. Under **Primary Stages** > **Deployed Stages** > **Machine Learning**, click the **Linear Regression** stage and drag it onto the canvas, placing it where you want on the dataflow and connecting it to other stages. Note that the input stage must be the data source that contains both the objective and input variable fields for your model; an output stage is not required unless you select the Score input data option on the Basic Options tab. You may also connect an output stage if you wish to capture your output independent of the Machine Learning Model Management tool.
- 2. Double-click the Linear Regression stage to show the **Linear Regression Options** dialog box.
- 3. Enter a **Model name** if you do not want to use the default name.
- 4. Check the **Overwrite** box to overwrite the existing model with new data.
- 5. Click the **Objective field** drop-down and select a numerical field.
- 6. Enter a **Description** of the model.
- 7. Click **Include** for each field whose data you want added to the model; be sure to include the field you selected as the Objective field.
- 8. Use the **Model Data Type** drop-down to specify whether each input field is to be used as a numeric, categorical, or datetime field.
- 9. Click **OK** to save the model and configuration or continue to the next tab.

### Configuring Basic Options

1. Leave **Standardize input fields** checked to standardize the numeric columns to have zero mean and unit variance.

If you do not use standardization, the results may include components dominated by variables appearing to have larger variances relative to other attributes as a matter of scale rather than true contribution.

- 2. Check **Score input data** to add a column for the model prediction (score) to the input data.
- 3. Select a **Link function** from the drop-down list. This specifies the link between random and systematic components. It says how the expected value of the response relates to the linear predictor of explanatory variables.

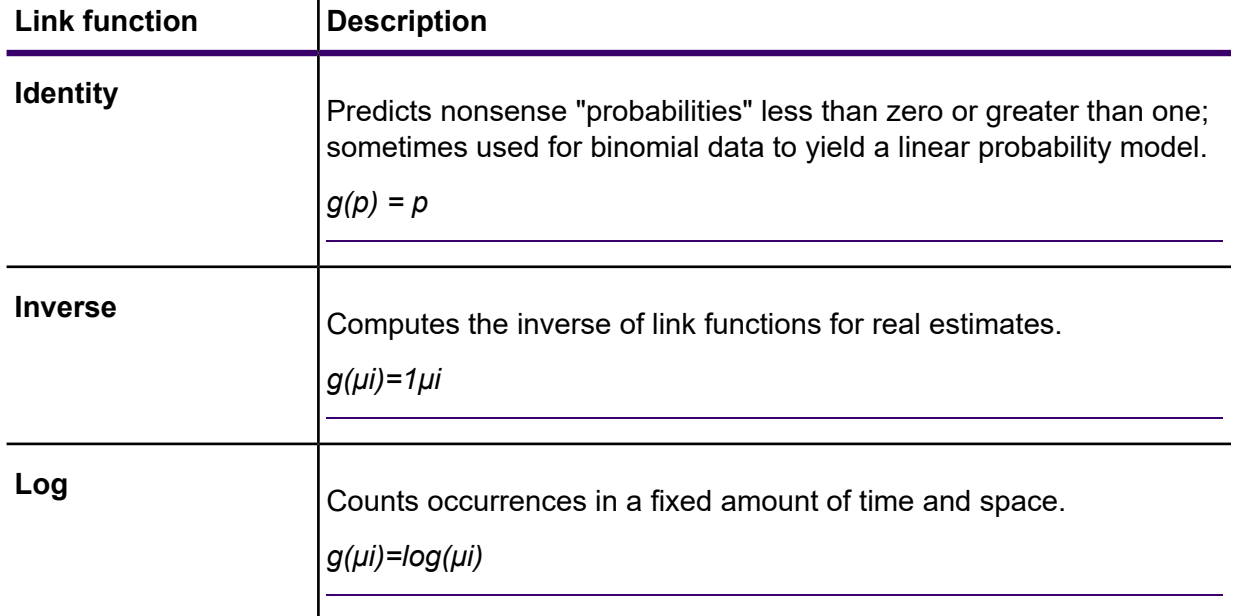

- <span id="page-12-0"></span>4. Specify how to handle missing data by checking **Skip** or **Impute means**, which will add the mean value for any missing data.
- 5. Specify a value between 1 and 100 as the **Percentage for training data** when the input data is randomly split into training and test data samples.
- 6. Enter the value of 100 minus the amount you entered in step **[5](#page-12-0)** on page 13 as the **Percentage for test data**.
- 7. Enter a number as the **Seed for sampling** to ensure that when the data is split into test and train data it will occur the same way each time you run the dataflow. Uncheck this field to get a random split each time you run the flow.
- 8. Click **OK** to save the model and configuration or continue to the next tab.

### Configuring Advanced Options

- 1. Leave **Ignore constant fields** checked to skip fields that have the same value for each record.
- 2. Check **Compute p values** to calculate p values for the parameter estimates.
- 3. Check **Remove collinear column** to automatically remove collinear columns during model building.

This option must be checked if **Compute p values** is also checked. This will result in a 0 coefficient in the returned model.

4. Leave **Include constant term (Intercept)** checked to include a constant term (intercept) in the model.

This field must be checked if **Remove collinear column** is also checked.

5. Select a **Solver** from the dropdown list.

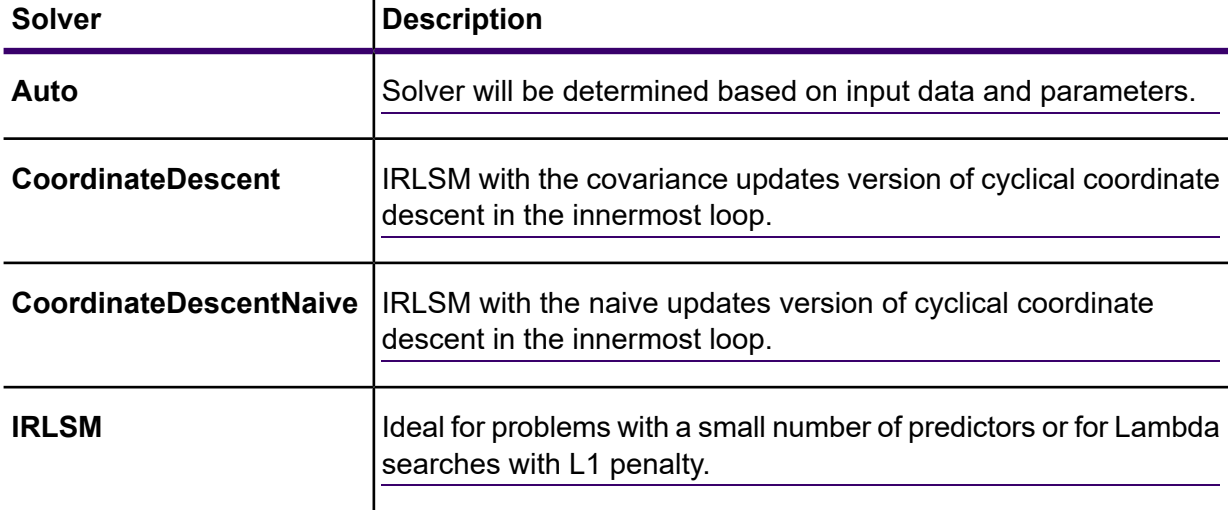

**Note: CoordinateDescent** and **CoordinateDescentNaive** are currently experimental.

- 6. Leave **Seed for N fold** checked and enter a seed number to ensure that when the data is split into test and train data it will occur the same way each time you run the dataflow. Uncheck in this field to get a random split each time you run the flow.
- 7. Check **N fold** and enter the number of folds if you are performing cross-validation.
- 8. Click **Fold assignment** and select from the drop-down list if you are performing cross-validation. This field is applicable only if you entered a value in **N fold** and **Fold field** is not specified.

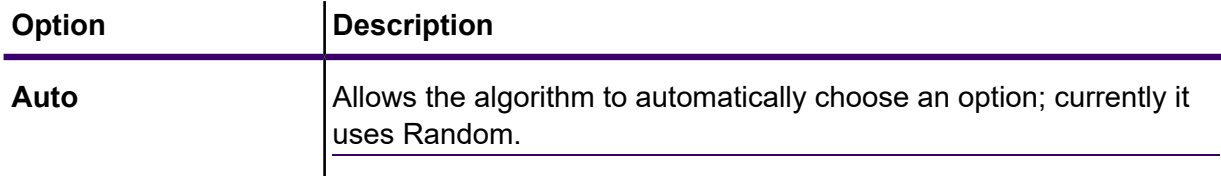

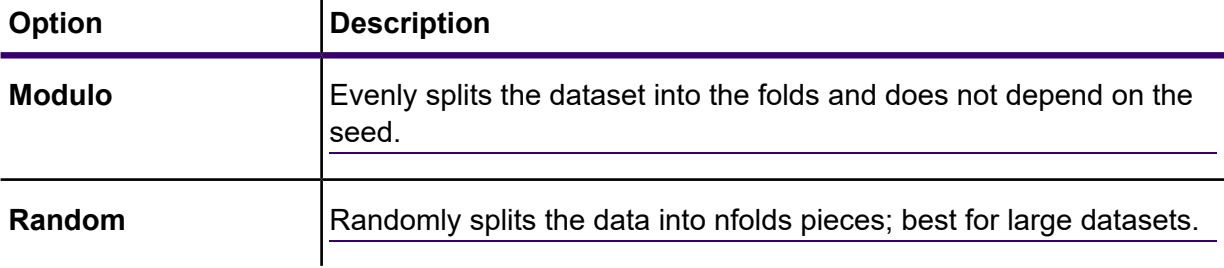

9. If you are performing cross-validation, check **Fold field** and select the field that contains the cross-validation fold index assignment from the drop-down list.

This field is applicable only if you did not enter a value in **N fold** and **Fold assignment**.

- 10. Check **Maximum iterations** and enter the number of training iterations that should take place.
- 11. Check **Objective epsilon** and enter the threshold for convergence; this must be a value between 0 and 1.

If the objective value is less than this threshold, the model will be converged.

12. Check **Beta epsilon** and enter the threshold for convergence; this must be a value between 0 and 1.

If the objective value is less than this threshold, the model will be converged. If the L1 normalization of the current beta change is below this threshold, consider using convergence.

13. Select the **Regularization type** you want to use.

**Regularization type Description**

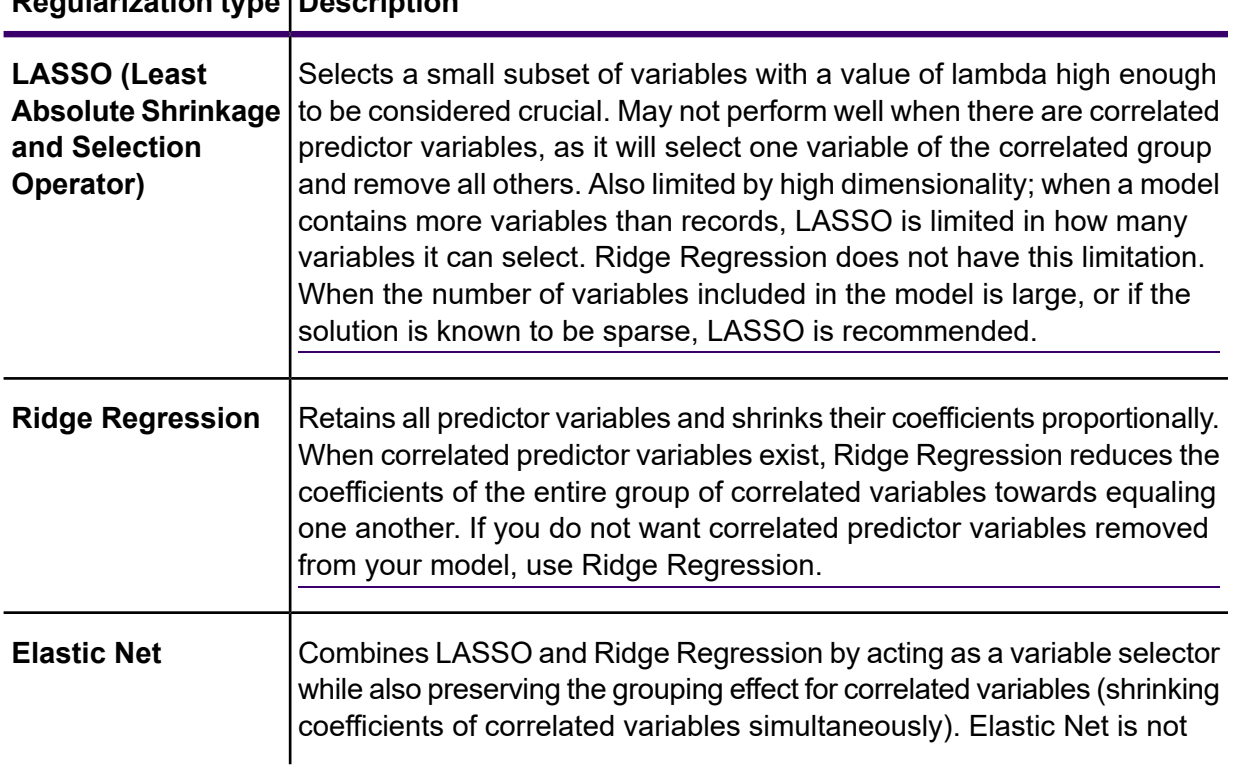

### **Regularization type Description**

limited by high dimensionality and can evaluate all variables when a model contains more variables than records.

A common concern in predictive modeling is overfitting, when an analytical model corresponds too closely (or exactly) to a specific dataset and therefore may fail when applied to additional data or future observations. Regulization is one method used to mitigate overfitting.

14. Check **Value of alpha** and change the value if you do not want to use the default of .5.

The alpha parameter controls the distribution between the  $\ell$ 1 and  $\ell$ 2 penalties. Valid values range between 0 and 1; a value of 1.0 represents LASSO, and a value of 0.0 produces ridge regression. The table below illustrates how alpha and lambda affect regularization.

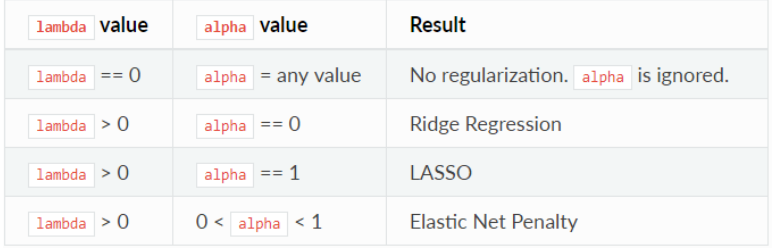

**Note:** The single equals sign is an assignment operator meaning "is," while the double equals sign is an equality operator meaning "equal to."

15. Check **Value of lambda** and specify a value if you do not want Linear Regression to use the default method of calculating the lambda value, which is a heuristic based on training data.

The lambda parameter controls the amount of regularization applied. For instance, if lambda is 0.0, no regularization is applied and the alpha parameter is ignored.

16. Check **Search for optimal value of lambda** to have Linear Regression compute models for full regularization path.

This starts at lambda max (the highest lambda value that makes sense—that is, the lowest value driving all coefficients to zero) and goes down to lambda min on the log scale, decreasing regularization strength at each step. The returned model will have coefficients corresponding to the optimal lambda value as decided during training.

- 17. Check **Stop early** to end processing when there is no more relative improvement on the training or validation set.
- 18. Check **Maximum lambdas to search** and enter the maximum number of lambdas to use during the process of lambda search.
- 19. Check **Maximum active predictors** and enter the maximum number of predictors to use during computation.

This value is used as a stopping criterion to prevent expensive model building with many predictors.

20. Click **OK** to save the model and configuration or continue to the next tab.

### Model Output

This tab shows the metrics you are using to assess the fitted model. These fields cannot be edited. The Training column will always contain data. If you selected a train/test split on the Basic Options tab, the Test column will also be filled, unless you have selected an N Fold validation on the Advanced Options tab, in which case the N Fold column will be filled.

After you run your job, the resulting model is stored on the Spectrum Technology Platform server. Click the **Output** button to regenerate the output and click **Model details** to view the entire output in the Machine Learning Model Management tool.

### Output Ports

The Linear Regression stage contains two optional output ports: the Model Score Port and the Model Metrics Port. The functionality of these ports is determined by your selections and input when completing the stage's basic and advanced options. For example, if you choose to conduct N Fold validation by checking the **N Fold** field on the Advanced Options tab, the N Fold column in the output metrics generated by the Model Metrics Port will be populated with data. Alternatively, if you choose not to conduct N Fold validation, the N Fold column will be blank. Likewise, The Model Score Port is activated when you check the **Score input data** field on the Basic Options tab.

### *Model Score Port*

When you check the **Score input data** field on the Basic Options tab, this tells Linear Regression to calculate predicted values when creating the model, which in turn adds the **Predicted\_Value** column for that score in the output data. You can attach any kind of sink to this port: a Write to File stage, a Write to Null stage, and so on.

#### *Model Metrics Port*

Follow steps in this procedure to use the Model Metrics Port.

<span id="page-16-0"></span>The **Model Metrics Port** lets you output the model assessment metrics to a data file. This will help you compare many models generated from within and outside of Spectrum Technology Platform and perform other data processing tasks on the metrics.

- 1. Open a dataflow that uses the Linear Regression stage.
- 2. Attach a Write to File stage or another data output stage to the second output port.
- 3. Run the job.
- 4. Alternative to step **[3](#page-16-0)** on page 17: Add an inspection point to the channel that connects the Linear Regression stage to the sink stage you added in step 2 by right-clicking the channel and selecting

"Add inspection point." Then click the Inspect Current Flow button  $\Box$  on the Enterprise Designer toolbar. Inspection will run and you should see results similar to the ones shown below.

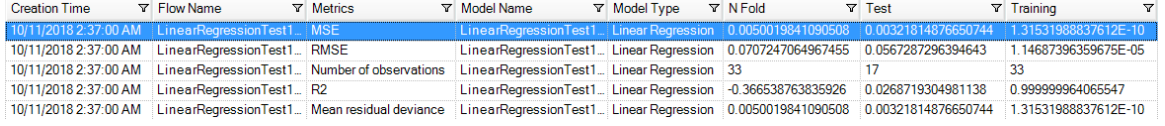

### Logistic Regression

### **Introduction**

Logistic Regression enables you to perform machine learning by creating models from datasets that use binary objectives with input variables.

To create your model, you must first complete the **Model Properties** tab. The **Basic Options** and **Advanced Options** tabs provide sufficient default settings to complete a job, but you can change those settings to meet your needs. You then run your job and a limited version of the resulting model appears on the **Model Output** tab. The complete output is available in the Machine Learning Model Management tool.

### Defining Model Properties

1. Under **Primary Stages** > **Deployed Stages** > **Machine Learning**, click the **Logistic Regression** stage and drag it onto the canvas, placing it where you want on the dataflow and connecting it to other stages.

> **Note:** The input stage must be the data source that contains both the objective and input variable fields for your model; an output stage is not required unless you select the **Score input data** option on the **Basic Options** tab. You may also connect an output stage if you wish to capture your output independent of the Machine Learning Model Management tool.

- 2. Double-click the Logistic Regression stage to show the **Logistic Regression Options** dialog box.
- 3. Enter a **Model name** if you do not want to use the default name.
- 4. Check the **Overwrite** box to overwrite the existing model with new data.
- 5. Click the **Objective field** drop-down and select "Categorical."
- 6. Enter a **Description** of the model.
- 7. Click **Include** for each field whose data you want added to the model. Be sure to include the field you selected as the Objective field.
- 8. Use the **Model Data Type** drop-down to specify whether each input field is to be used as a numeric, categorical, or datetime field.
- 9. Click **OK** to save the model and configuration or continue to the next tab.

### Configuring Basic Options

1. Leave **Standardize input fields** checked to standardize the numeric columns to have zero mean and unit variance.

If you do not use standardization, the results may include components dominated by variables appearing to have larger variances relative to other attributes as a matter of scale rather than true contribution.

- 2. Check **Score input data** to add a column for the model prediction (score) to the input data.
- 3. Check **Prior** if the data has been sampled and the mean of response does not reflect reality; then enter the prior probability for  $p(y==1)$  in the text field.
- 4. Specify how to handle missing data by checking **Skip** or **Impute means**, which will add the mean value for any missing data.
- 5. Specify a value between 1 and 100 as the **Percentage for training data** when the input data is randomly split into training and test data samples.
- 6. Enter the value of 100 minus the amount you entered in Step 5 as the **Percentage for test data**.
- 7. Enter a number as the **Seed for sampling** to ensure that when the data is split into test and train data it will occur the same way each time you run the dataflow. Uncheck this field to get a random split each time you run the flow.
- 8. Click **OK** to save the model and configuration or continue to the next tab.

### Configuring Advanced Options

- 1. Leave **Ignore constant fields** checked to skip fields that have the same value for each record.
- 2. Leave **Compute p values** checked to calculate p values for the parameter estimates.
- 3. Leave **Remove collinear column** checked to automatically remove collinear columns during model building.

This option must be checked if **Compute p values** is also checked.

This will result in a 0 coefficient in the returned model.

4. Leave **Include constant term (Intercept)** checked to include a constant term (intercept) in the model.

This field must be checked if **Remove collinear column** is also checked.

5. Select a **Solver** from the dropdown list.

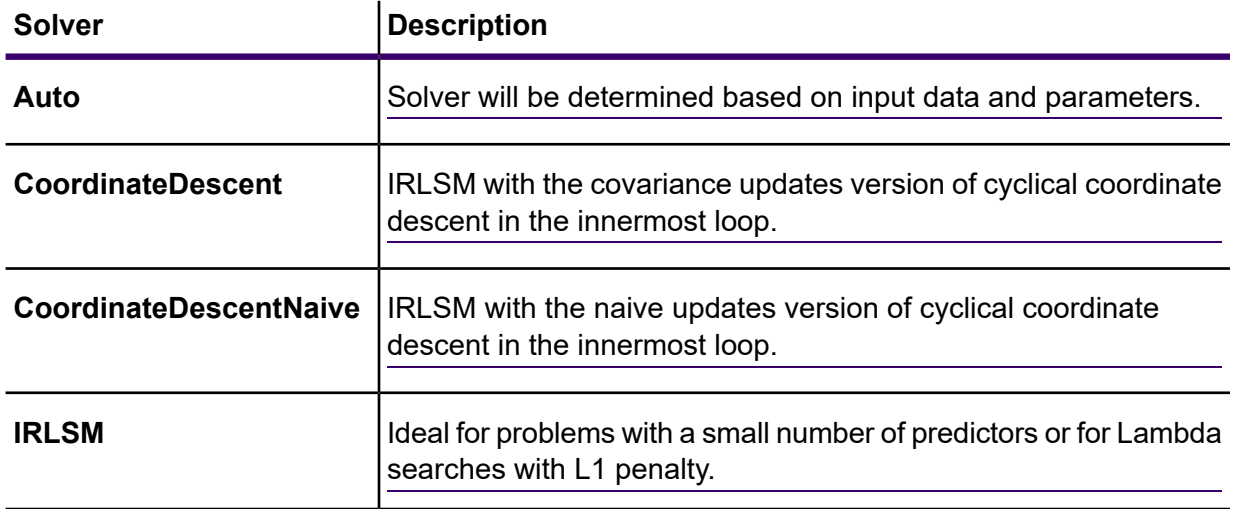

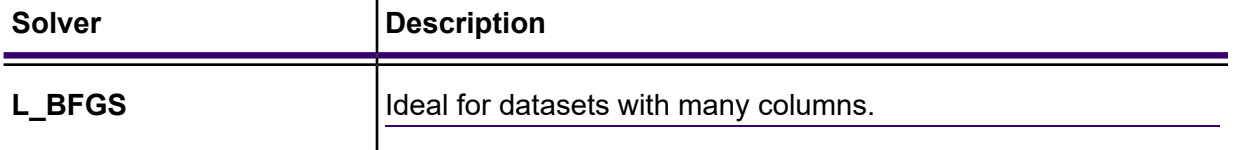

**Note: CoordinateDescentNaive** and **CoordinateDescentNaive** are currently experimental.

- 6. Leave **Seed for N fold** checked and enter a seed number to ensure that when the data is split into test and train data it will occur the same way each time you run the dataflow. Uncheck this field to get a random split each time you run the flow.
- 7. Check **N fold** and enter the number of folds if you are performing cross-validation.
- 8. Check **Fold assignment** and select from the drop-down list if you are performing cross-validation.

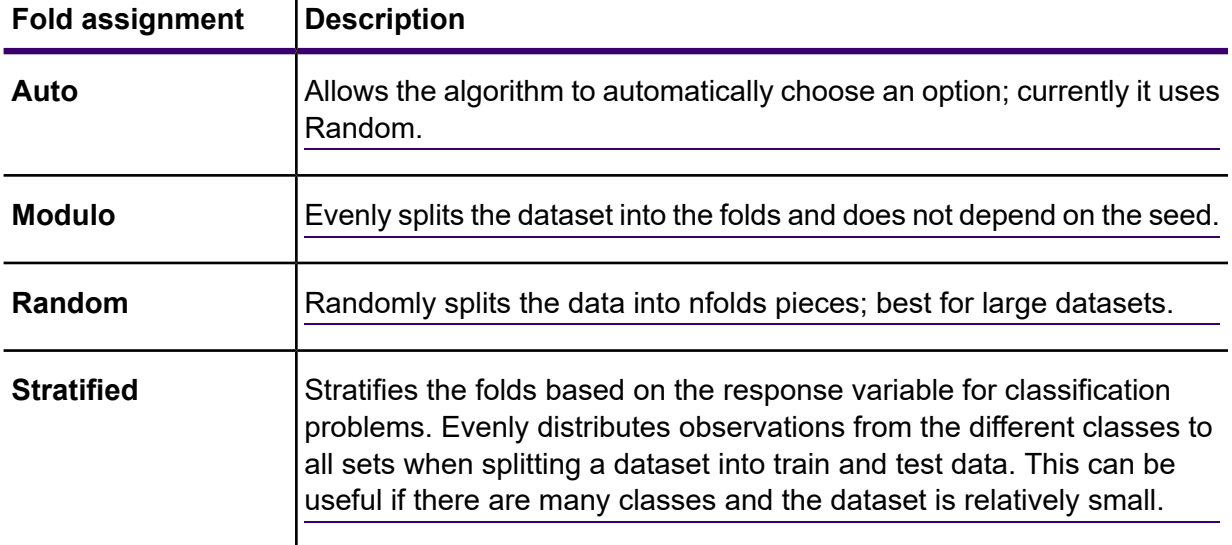

This field is applicable only if you entered a value in **N fold** and **Fold field** is not specified.

9. If you are performing cross-validation, check **Fold field** and select the field that contains the cross-validation fold index assignment from the drop-down list.

This field is applicable only if you did not enter a value in **N fold** and **Fold assignment**.

- 10. Check **Maximum iterations** and enter the number of training iterations that should take place.
- 11. Check **Objective epsilon** and enter the threshold for convergence; this must be a value between 0 and 1.

If the objective value is less than this threshold, the model will be converged.

12. Check **Beta epsilon** and enter the threshold for convergence; this must be a value between 0 and 1.

If the objective value is less than this threshold, the model will be converged. If the L1 normalization of the current beta change is below this threshold, consider using convergence.

13. Select the **Regularization type** you want to use.

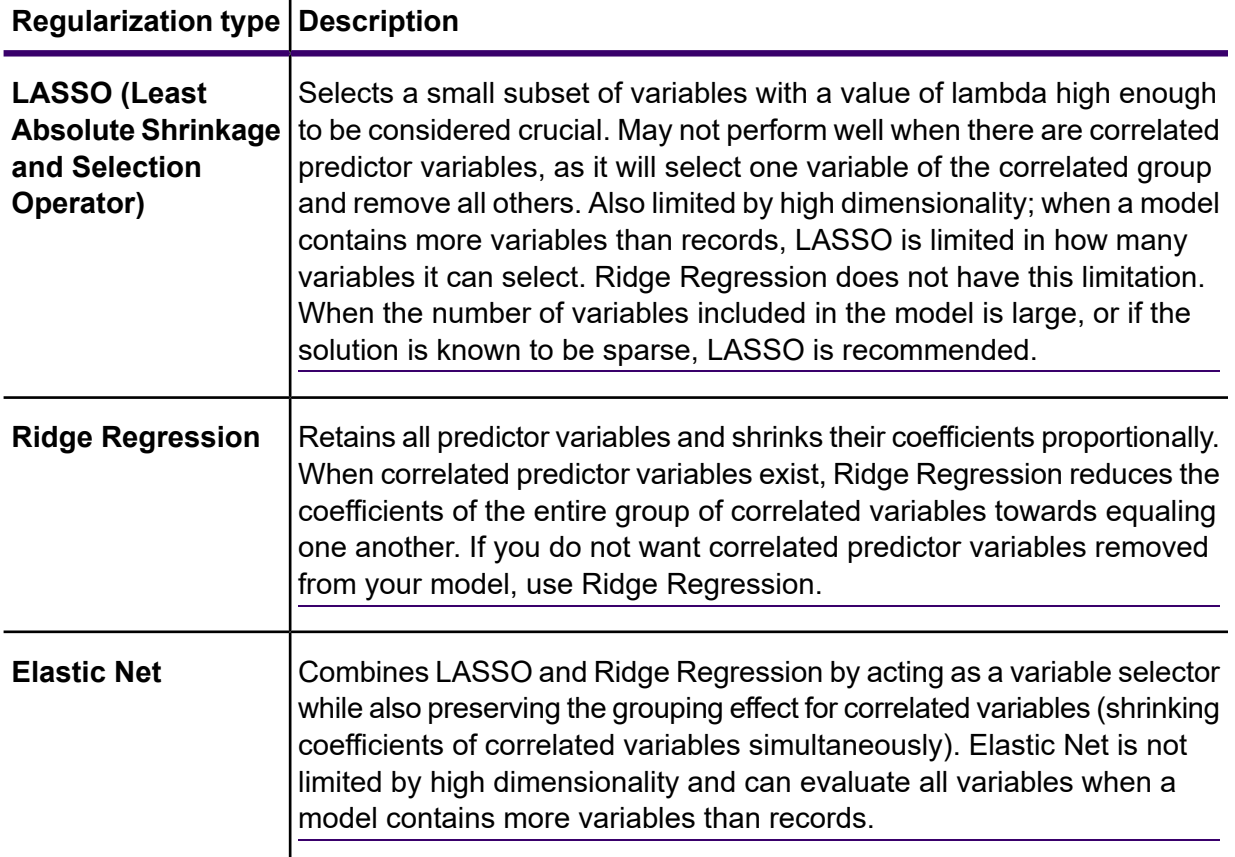

A common concern in predictive modeling is overfitting, when an analytical model corresponds too closely (or exactly) to a specific dataset and therefore may fail when applied to additional data or future observations. Regularization is one method used to mitigate overfitting.

14. Check **Value of alpha** and change the value if you do not want to use the default of .5.

The alpha parameter controls the distribution between the  $l1$  and  $l2$  penalties. Valid values range between 0 and 1; a value of 1.0 represents LASSO, and a value of 0.0 produces ridge regression. The table below illustrates how alpha and lambda affect regularization.

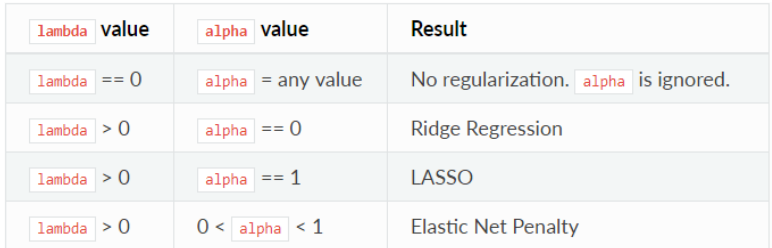

**Note:** The single equals sign is an assignment operator meaning "is," while the double equals sign is an equality operator meaning "equal to."

15. Check **Value of lambda** and specify a value if you do not want Logistic Regression to use the default method of calculating the lambda value, which is a heuristic based on training data.

The lambda parameter controls the amount of regularization applied. For example, if lambda is 0.0, no regularization is applied and the alpha parameter is ignored.

16. Check **Search for optimal value of lambda** to have Logistic Regression compute models for full regularization path.

This starts at lambda max (the highest lambda value that makes sense—that is, the lowest value driving all coefficients to zero) and goes down to lambda min on the log scale, decreasing regularization strength at each step.

The returned model will have coefficients corresponding to the optimal lambda value as decided during training.

- 17. Check **Stop early** to end processing when there is no more relative improvement on the training or validation set.
- 18. Check **Maximum lambdas to search** and enter the maximum number of lambdas to use during the process of lambda search.
- 19. Check **Maximum active predictors** and enter the maximum number of predictors to use during computation.

This value is used as a stopping criterion to prevent expensive model building with many predictors.

20. Click **OK** to save the model and configuration or continue to the next tab.

### Model Output

This tab shows the metrics you are using to assess the fitted model. These fields cannot be edited. The Training column will always contain data. If you selected a train/test split on the Basic Options tab, the Test column will also be filled, unless you have selected an N Fold validation on the Advanced Options tab, in which case the N Fold column will be filled.

After you run your job, the resulting model is stored on the Spectrum Technology Platform server. Click the **Output** button to regenerate the output and click **Model details** to view the entire output in the Machine Learning Model Management tool.

### Output Ports

The Logistic Regression stage contains two optional output ports: the Model Score Port and the Model Metrics Port. The functionality of these ports is determined by your selections and input when completing the stage's basic and advanced options. For example, if you choose to conduct N Fold validation by checking the **N Fold** field on the **Advanced Options** tab, the N Fold column in the output metrics generated by the Model Metrics Port will be populated with data. Alternatively, if you choose not to conduct N Fold validation, the N Fold column will be blank. Likewise, The Model Score Port is activated when you check the **Score input data** field on the **Basic Options** tab.

### *Model Score Port*

When you check the **Score input data** field on the **Basic Options** tab, this tells Logistic Regression to calculate predicted values when creating the model, which in turn adds the **Predicted\_Value**,

**Probability of class A, and Probability of class B columns for that score in the output data.** You can attach any kind of sink to this port: a Write to File stage, a Write to Null stage, and so on.

#### *Model Metrics Port*

Perform this procedure to use the Model Metrics Port.

The **Model Metrics Port** lets you output the model assessment metrics to a data file. This will help you compare many models generated from within and outside of Spectrum Technology Platform and perform other data processing tasks on the metrics.

- <span id="page-22-1"></span>1. Open a dataflow that uses the Logistic Regression stage.
- <span id="page-22-0"></span>2. Attach a Write to File stage or another data output stage to the second output port.
- 3. Run the job.
- 4. Alternative to step **[3](#page-22-0)** on page 23: Add an inspection point to the channel that connects the Logistic Regression stage to the sink stage you added in step **[2](#page-22-1)** on page 23 by right-clicking the channel

and selecting "Add inspection point." Then click the Inspect Current Flow button so on the Enterprise Designer toolbar. Inspection will run and you should see results similar to the ones shown below.

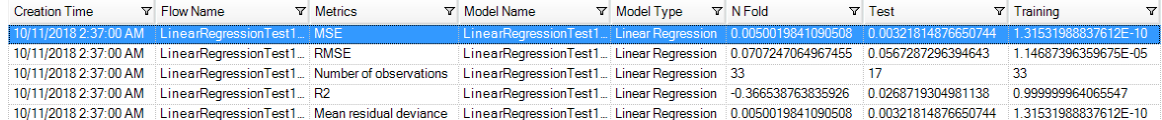

### Principal Component Analysis

### **Introduction**

Principal Component Analysis (PCA) is a statistical process that converts a set of observations of possibly correlated variables into a set of values of linearly uncorrelated variables known as principal components.

To create your model, you must first complete the **Model Properties** tab. The **Basic Options** and **Advanced Options** tabs provide sufficient default settings to complete a job, but you can change those settings to meet your needs. You then run your job and a limited version of the resulting model appears on the **Model Output** tab; the complete output is available in the Machine Learning Model Management tool. If you are satisfied with the output of your model, you can then expose it and use it in a scoring dataflow.

### Defining Model Properties

1. Under **Primary Stages** > **Deployed Stages** > **Machine Learning**, click the **PCA Options** stage and drag it onto the canvas, placing it where you want on the dataflow and connecting it to other stages.

**Note:** The input stage must be the data source that contains the principal components for your model. An output stage is not required but you may connect one if you wish to capture your output independent of the Machine Learning Model Management tool.

- 2. Double-click the PCA Options stage to show the **PCA Options** dialog box.
- 3. Enter a **Model name** if you do not want to use the default name.
- 4. Optional: Check the **Overwrite** box to overwrite the existing model with new data.
- 5. Enter the number of **Principal components** you want your model to contain.
- 6. Optional: Enter a **Description** of the model.
- 7. In the **Inputs** table click "Include" for each field whose data you want added to the model.
- 8. Use the **Model Data Type** drop-down to specify whether the input field is to be used as a categorical, datetime, numeric, string, or uniqueid field.
- 9. Click **OK** to save the model and configuration or continue to the next tab.

### Configuring Basic Options

- 1. Configure **Use all factor level**.
	- Leave this option unchecked to skip the first principal component, which has the largest variance in the data.
	- Check this box to retain the first principal component.
- 2. Select the appropriate **Transform** for the training data.

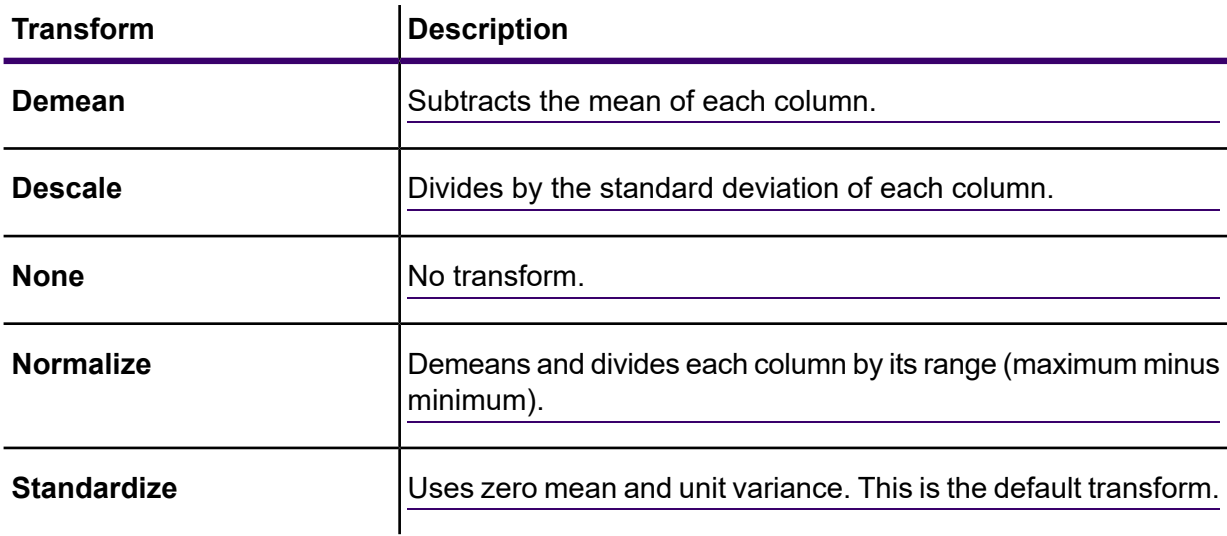

- 3. Specify how to handle **Missing data** by checking **Skip** or **Impute means**, which will add the mean value for any missing data.
- 4. Click **OK** to save the model and configuration or continue to the next tab.

### Configuring Advanced Options

- 1. Leave **Ignore constant fields** checked to skip fields that have the same value for each record.
- 2. Select a **PCA method** from the dropdown list. Note that GLRM and Power are currently experimental.

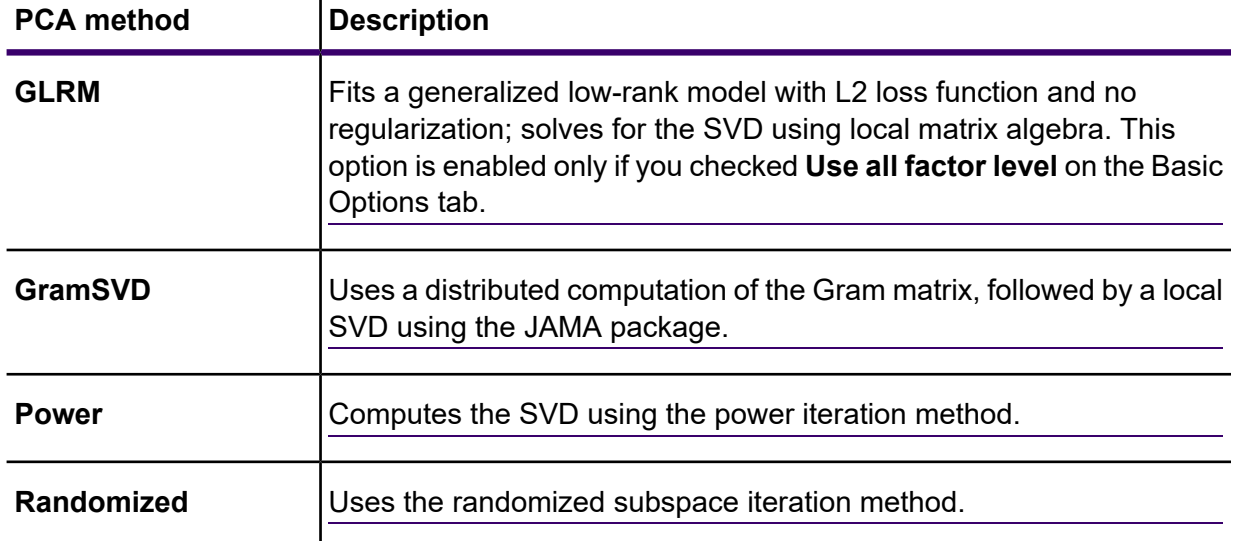

- 3. Leave **Maximum iterations** unchecked to have an unlimited number of training iterations (default). Check the box and enter a number to limit the amount of training iterations.
- 4. Click **OK** to save the model and configuration or continue to the next tab.

### Model Output

This tab shows the metrics you are using to assess the fitted model. These fields cannot be edited.

After you run your job, the resulting model is stored on the Spectrum Technology Platform server. Click the **Output** button to regenerate the output and click **Model details** to view the entire output in the Machine Learning Model Management tool.

### Output Port

The Principal Component Analysis stage contains one optional output port: the Model Metrics Port. This port's functionality is determined by your selections and input when completing the stage's basic and advanced options.

### *Model Metrics Port*

Perform this procedure to use the Model Metrics Port.

The **Model Metrics Port** lets you output the model assessment metrics to a data file. This will help you compare many models generated from within and outside of Spectrum Technology Platform and perform other data processing tasks on the metrics.

- <span id="page-25-1"></span>1. Open a dataflow that uses the PCA stage.
- <span id="page-25-0"></span>2. Attach a Write to File stage or another data output stage to the second output port.
- 3. Run the job.
- 4. Alternative to step **[3](#page-25-0)** on page 26: Add an inspection point to the channel that connects the PCA stage to the sink stage you added in step **[2](#page-25-1)** on page 26 by right-clicking the channel and selecting "Add inspection point." Then click the Inspect Current Flow button **solution to a litter and the Enterprise Designer** toolbar. Inspection will run and you should see results similar to the ones shown below.

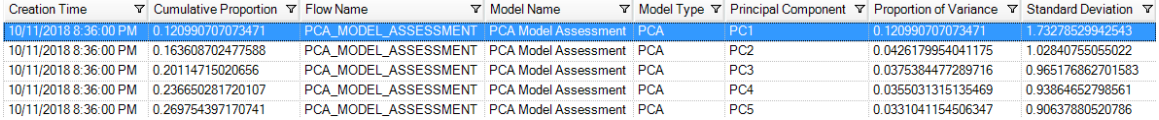

### Random Forest Classification

### **Introduction**

Random Forest Classification enables you to perform machine learning by creating models from datasets that use continuous objectives with input variables.

To create your model, you must first complete the Model Properties tab. The Basic Options and Advanced Options tabs provide sufficient default settings to complete a job, but you can change those settings to meet your needs. You then run your job and a limited version of the resulting model appears on the Model Output tab; the complete output is available in the Machine Learning Model Management tool.

**Note:** For additional information, refer to this article about **[Distributed](http://docs.h2o.ai/h2o/latest-stable/h2o-docs/data-science/drf.html?highlight=mae) Random Forest (DRF)** for additional information regarding Random Forest Classification and its options.

### Defining Model Properties

1. Under **Primary Stages** > **Deployed Stages** > **Machine Learning**, click the **Random Forest Classification** stage and drag it onto the canvas, placing it where you want on the dataflow and connecting it to other stages.

> **Note:** The input stage must be the data source that contains both the objective and input variable fields for your model; an output stage is not required unless you select the Score input data option on the Basic Options tab. You may also connect an output stage if you wish to capture your output independent of the Machine Learning Model Management tool.

2. Double-click the Random Forest Classification stage to show the **Random Forest Classification Options** dialog box.

- 3. Enter a **Model name** if you do not want to use the default name.
- 4. Optional: Check the **Overwrite** box to overwrite the existing model with new data.
- 5. Click the **Objective field** drop-down and select a numeric field.
- 6. Click **Multinomial levels** and enter the maximum number of categories into which the objective field can be grouped. Note that checking this option will disable the **Score input data** option on the Basic Options tab.
- 7. Optional: Enter a **Description** of the model.
- 8. Click **Include** for each field whose data you want added to the model. Be sure to include the field you selected as the Objective field.
- 9. Use the **Model Data Type** drop-down to specify whether each input field is to be used as a numeric, categorical, or datetime field.
- 10. Click **OK** to save the model and configuration or continue to the next tab.

### Configuring Basic Options

- 1. Enter the maximum **Number of trees** in your model.
- 2. Enter the **Maximum depth**.

This is the maximum number of levels you want your model to contain.

3. Enter the **Minimum rows**.

This is the minimum number of rows (or records) you want your model to contain.

- 4. Enter the **Number of bins numeric**. This is the number of bins you want the histogram to build and then split at the best point.
- 5. Enter the **Number of bins top level**.

This is the minimum number of bins you want at the root level.

6. Enter the **Number of bins categorical**.

This is the maximum number of bins you want the histogram to build and then split at the best point.

- 7. Check **Sample rate** and enter the percentage of the rows to be used as a sample in each tree. This can be a value from 0.0 to 1.0.
- 8. Check **Column sample rate per tree** and enter the column sampling rate for each tree. This can be a value from 0.0 to 1.0.
- 9. Check **Columns at each level** and enter the relative change of the column sampling rate for every level.

Valid values range from 1.0 to the number of the selected input predictor. Default is 1.0.

10. Check **Score input data** to add a column for the model prediction (score) to the input data.

**Note:** This option is disabled if you checked **Multinomial levels** on the Model Properties tab.

- <span id="page-27-0"></span>11. Specify a value between 1 and 100 as the **Percentage for training data** when the input data is randomly split into training and test data samples.
- 12. Enter the value of 100 minus the amount you entered in step **[11](#page-27-0)** on page 28 as the **Percentage for test data**.
- 13. **Seed for sampling** to ensure that when the data is split into test and train data it will occur the same way each time you run the dataflow. Uncheck this field to get a random split each time you run the flow.
- 14. Click **OK** to save the model and configuration or continue to the next tab.

### Configuring Advanced Options

- 1. Leave **Ignore constant fields** checked to skip fields that have the same value for each record.
- 2. Check **Balance classes** to balance the class distribution and either under sample the majority classes or over sample the minority classes.
- 3. Select a **Histogram type**.

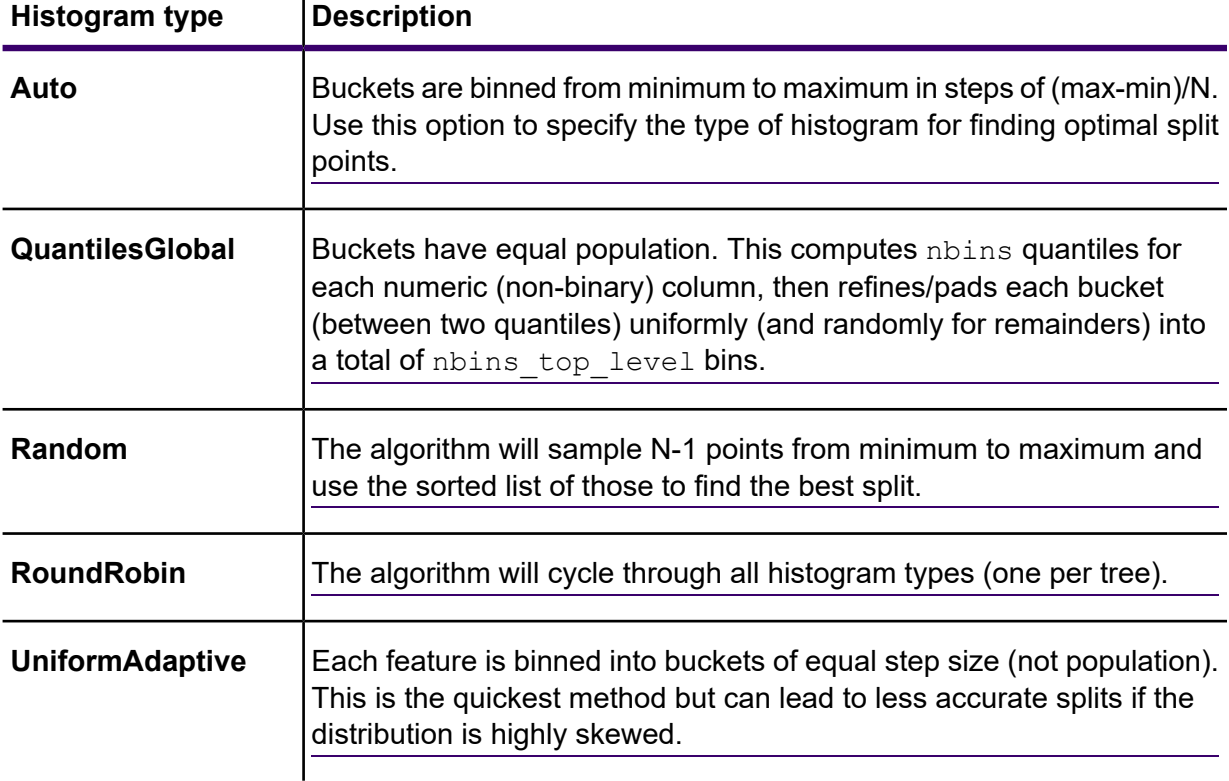

### 4. Select a **Categorical encoding**.

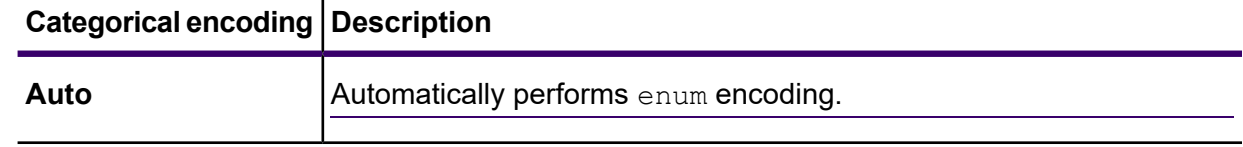

### **Categorical encoding Description**

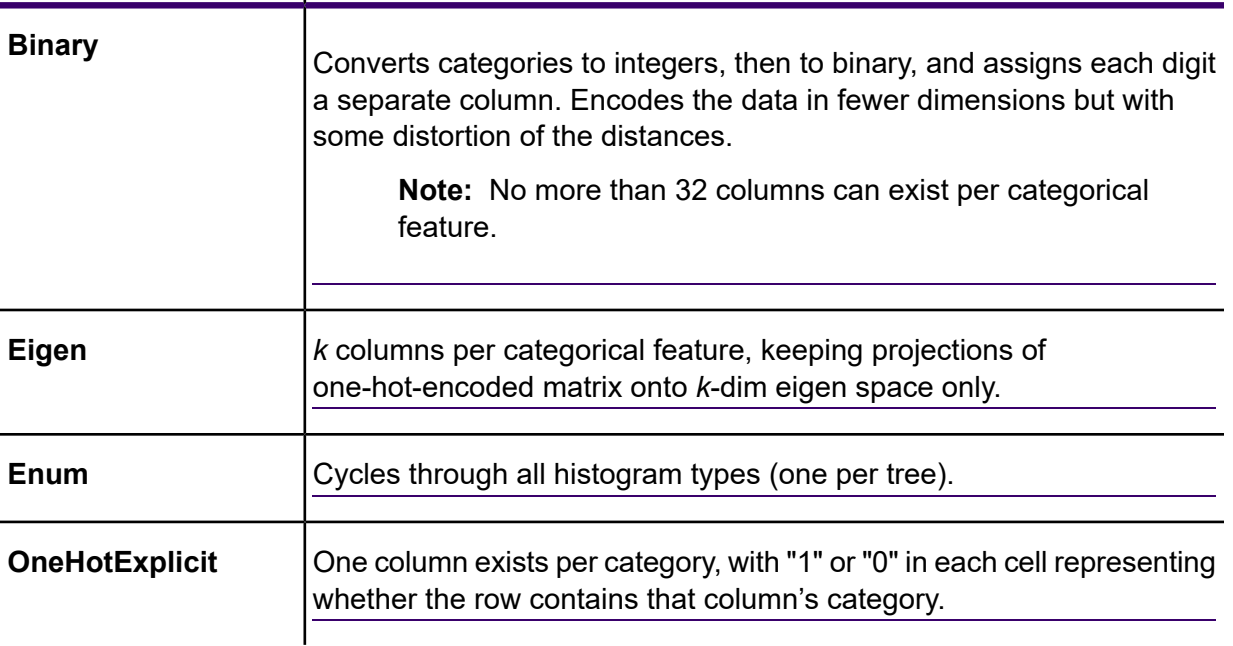

- 5. Leave **Seed for algorithm and N fold** checked and enter a seed number to ensure that when the data is split into test and training data it will occur the same way each time you run the dataflow. Uncheck this field to get a random split each time you run the flow.
- 6. If you are performing cross-validation, check **N fold** and enter the number of folds.
- 7. If you are performing cross-validation, check **Fold assignment** and select from the dropdown list.

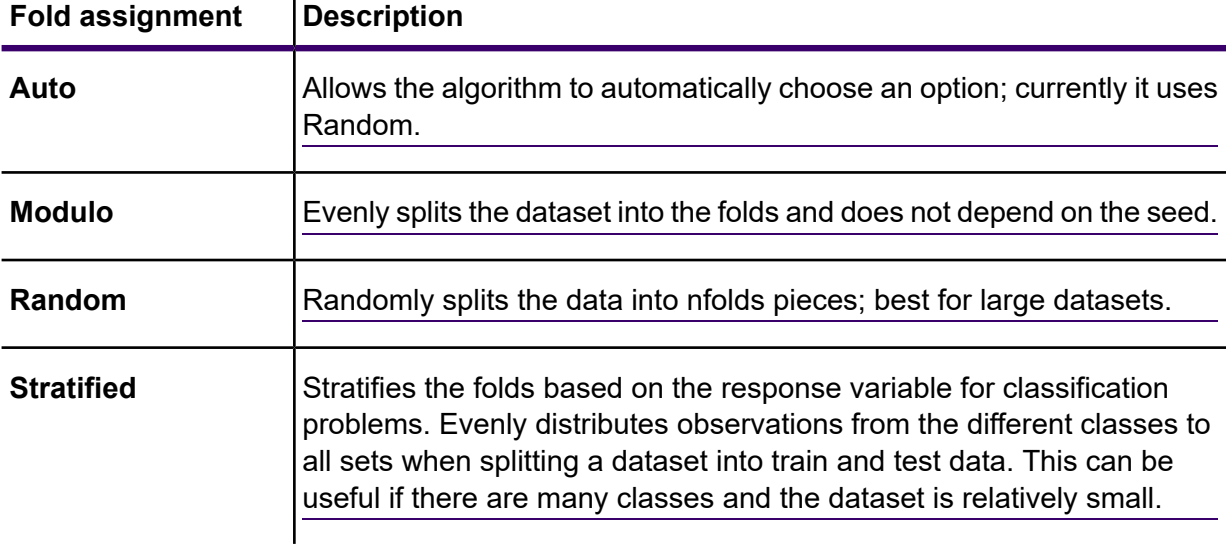

This field is applicable only if you entered a value in **N fold** and **Fold field** is not specified.

 $\mathbf{I}$ 

8. If you are performing cross-validation, check **Fold field** and select the field that contains the cross-validation fold index assignment from the drop-down list.

This field is applicable only if you did not enter a value in **N fold** and **Fold assignment**.

9. Check **Stopping rounds** to end training when the Stopping\_metric option does not improve for the specified number of training rounds and enter the number of unsuccessful training rounds to occur before stopping. To disable this feature, specify 0.

The metric is computed on the validation data (if provided); otherwise, training data is used.

10. Select a **Stopping metric** to determine when to quit creating new trees.

 $\mathbf{r}$ 

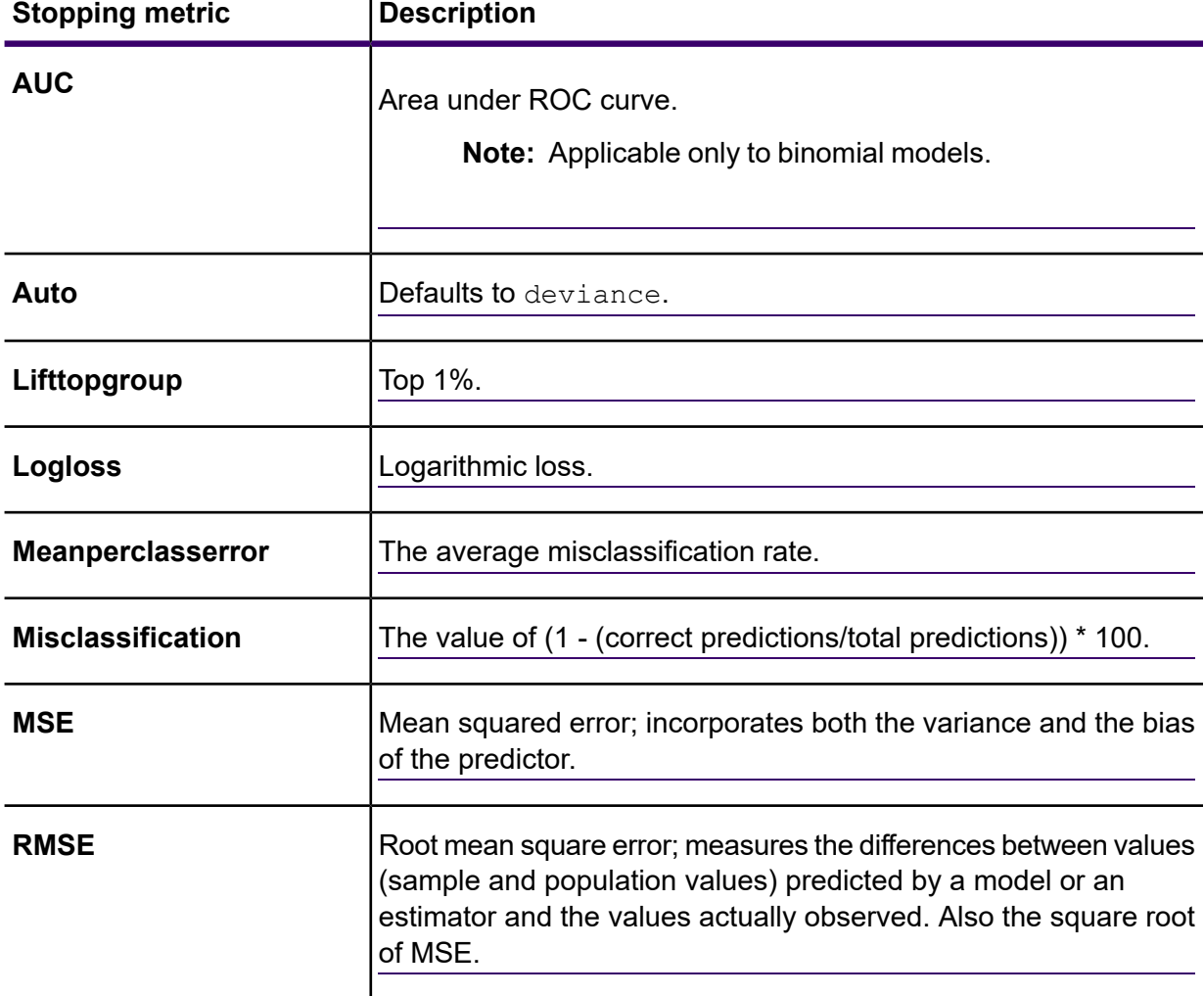

- 11. Check **Stopping tolerance** and enter a value to specify the relative tolerance for the metric-based stopping to end training if the improvement is less than this value. This field is enabled only if you checked **Stopping rounds**.
- 12. Check **Minimum split improvement** and enter a value to specify the minimum relative improvement in squared error reduction in order for a split to happen.

When properly executed, this option can help reduce overfitting. Optimal values would be in the 1e-10...1e-3 range. This field is enabled only if you checked **Stopping rounds**.

13. Click **OK** to save the model and configuration or continue to the next tab.

### Model Output

This tab shows the metrics you are using to assess the fitted model. These fields cannot be edited. The Training column will always contain data. If you selected a training/test split on the **Basic Options** tab, the **Test** column will also be filled, unless you have selected an N Fold validation on the **Advanced Options** tab, in which case the **N Fold** column will be filled.

After you run your job, the resulting model is stored on the Spectrum Technology Platform server. Click the **Output** button to regenerate the output and click **Model details** to view the entire output in the Machine Learning Model Management tool.

### Output Ports

The Random Forest Classification stage contains two optional output ports: the Model Score Port and the Model Metrics Port. The functionality of these ports is determined by your selections and input when completing the stage's basic and advanced options. For example, if you choose to conduct N Fold validation by checking the **N Fold** field on the **Advanced Options** tab, the N Fold column in the output metrics generated by the Model Metrics Port will be populated with data. Alternatively, if you choose not to conduct N Fold validation, the N Fold column will be blank. Likewise, The Model Score Port is activated when you check the **Score input data** field on the **Basic Options** tab.

### *Model Score Port*

When you check the **Score input data** field on the **Basic Options** tab, this tells Random Forest Classification to calculate predicted values when creating the model, which in turn adds the **Predicted\_Value**, **Probability\_of\_class\_A**, and **Probability\_of\_class\_B** columns for that score in the output data. You can attach any kind of sink to this port: a Write to File stage, a Write to Null stage, and so on.

**Note:** This port is not functional for Random Forest Classification multinomial models.

#### *Model Metrics Port*

Perform this procedure to use the Model Metrics Port.

<span id="page-30-1"></span><span id="page-30-0"></span>The **Model Metrics Port** lets you output the model assessment metrics to a data file. This will help you compare many models generated from within and outside of Spectrum Technology Platform and perform other data processing tasks on the metrics.

- 1. Open a dataflow that uses the Random Forest Classification stage.
- 2. Attach a Write to File stage or another data output stage to the second output port.
- 3. Run the job.

4. Alternative to step **[3](#page-30-0)** on page 31: Add an inspection point to the channel that connects the Random Forest Classification stage to the sink stage you added in step **[2](#page-30-1)** on page 31 by right-clicking the channel and selecting "Add inspection point." Then click the Inspect Current

Flow button **on** on the Enterprise Designer toolbar. Inspection will run and you should see results similar to the ones shown below.

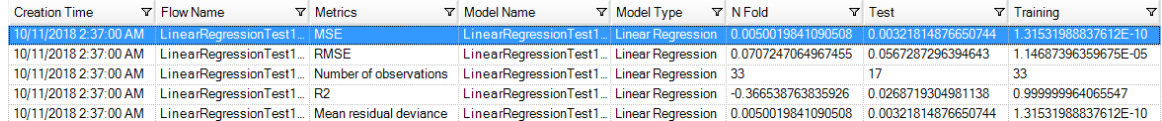

### Random Forest Regression

### **Introduction**

Random Forest Regression enables you to perform machine learning by creating models from datasets that use binary objectives with input variables.

To create your model, you must first complete the **Model Properties** tab. The **Basic Options** and **Advanced Options** tabs provide sufficient default settings to complete a job, but you can change those settings to meet your needs. You then run your job and a limited version of the resulting model appears on the **Model Output** tab; the complete output is available in the Machine Learning Model Management tool.

**Note:** For more information regarding Random Forest Regression and its options, see **[Distributed](http://docs.h2o.ai/h2o/latest-stable/h2o-docs/data-science/drf.html?highlight=mae) Random Forest (DRF)**.

### Defining Model Properties

1. Under **Primary Stages** / **Deployed Stages** / **Machine Learning**, click the **Random Forest Regression** stage and drag it onto the canvas, placing it where you want on the dataflow and connecting it to other stages.

> **Note:** The input stage must be the data source that contains both the objective and input variable fields for your model; an output stage is not required unless you select the Score input data option on the Basic Options tab. You may also connect an output stage if you wish to capture your output independent of the Machine Learning Model Management tool.

- 2. Double-click the Random Forest Regression stage to show the **Random Forest Regression Options** dialog box.
- 3. Enter a **Model name** if you do not want to use the default name.
- 4. Optional: Check the **Overwrite** box to overwrite the existing model with new data.
- 5. Click the **Objective field** drop-down and select a numeric field.
- 6. Optional: Enter a **Description** of the model.
- 7. Click **Include** for each field whose data you want added to the model; be sure to include the field you selected as the Objective field.
- 8. Use the **Model Data Type** drop-down to specify whether each input field is to be used as a numeric, categorical, or datetime field.
- 9. Click **OK** to save the model and configuration or continue to the next tab.

### Configuring Basic Options

- 1. Enter the maximum **Number of trees** in your model. Default is 50.
- 2. Enter the **Maximum depth**.

This is the maximum number of levels you want your model to contain. The default is 5.

3. Enter the **Minimum rows**.

This is the minimum number of rows (or records) you want your model to contain. The default is 10.

4. Enter the **Number of bins numeric**.

This is the number of bins you want the histogram to build and then split at the best point. The default is 20.

5. Enter the **Number of bins top level**.

This is the minimum number of bins you want at the root level. The default is 1024.

6. Enter the **Number of bins categorical**.

This is the maximum number of bins you want the histogram to build and then split at the best point. The default is 1024.

- 7. Check **Sample rate** and enter the percentage of the rows to be used as a sample in each tree. This can be a value from 0.0 to 1.0.
- 8. Check **Column sample rate per tree** and enter the column sampling rate for each tree. This can be a value from 0.0 to 1.0.
- <span id="page-32-0"></span>9. Check **Columns at each level** and enter the relative change of the column sampling rate for every level.

This option defaults to 1.0 and can be a value from 0.0 to 2.0.

- 10. Check **Score input data** to add a column for the model prediction (score) to the input data.
- 11. Specify a value between 1 and 100 as the **Percentage for training data** when the input data is randomly split into training and test data samples.
- 12. Enter the value of 100 minus the amount you entered in step **[11](#page-32-0)** on page 33 as the **Percentage for test data**.
- 13. **Seed for sampling** to ensure that when the data is split into test and train data it will occur the same way each time you run the dataflow. Uncheck this field to get a random split each time you run the flow.

14. Click **OK** to save the model and configuration or continue to the next tab.

### Configuring Advanced Options

- 1. Leave **Ignore constant fields** checked to skip fields that have the same value for each record.
- 2. Select a **Histogram type**.

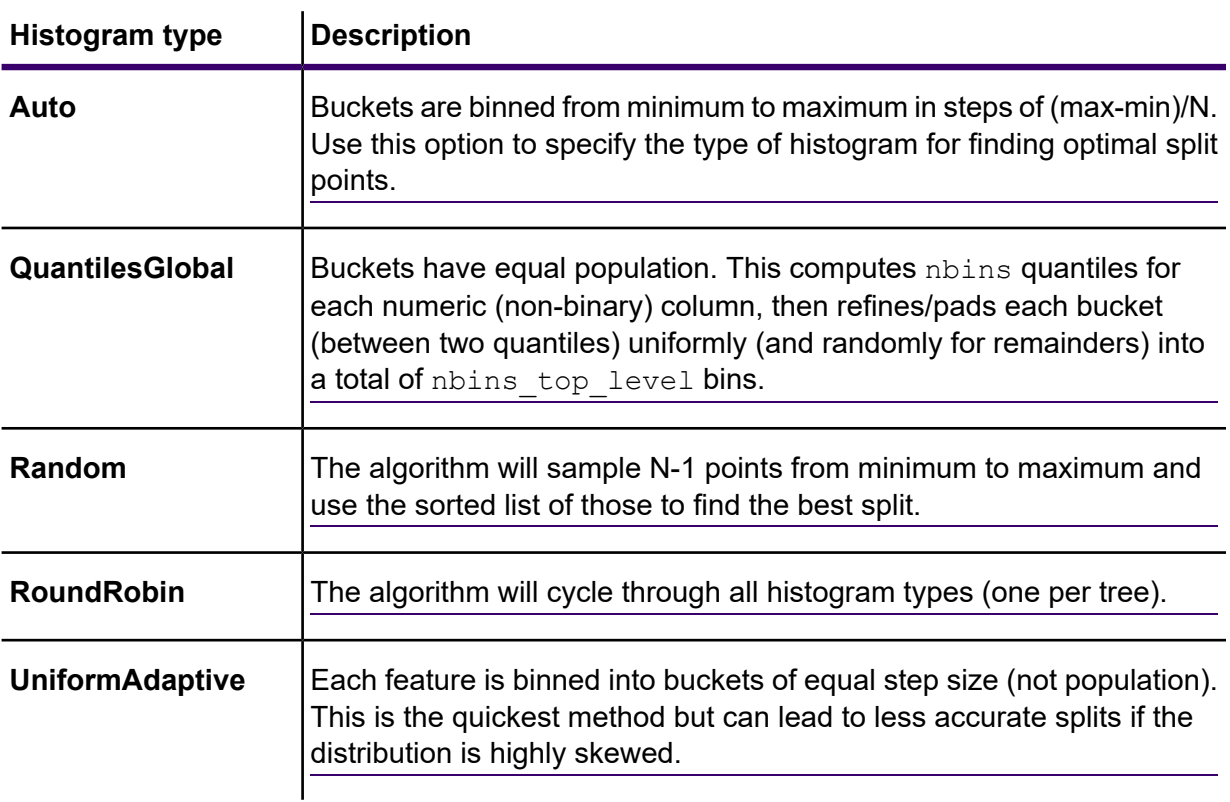

### 3. Select a **Categorical encoding**.

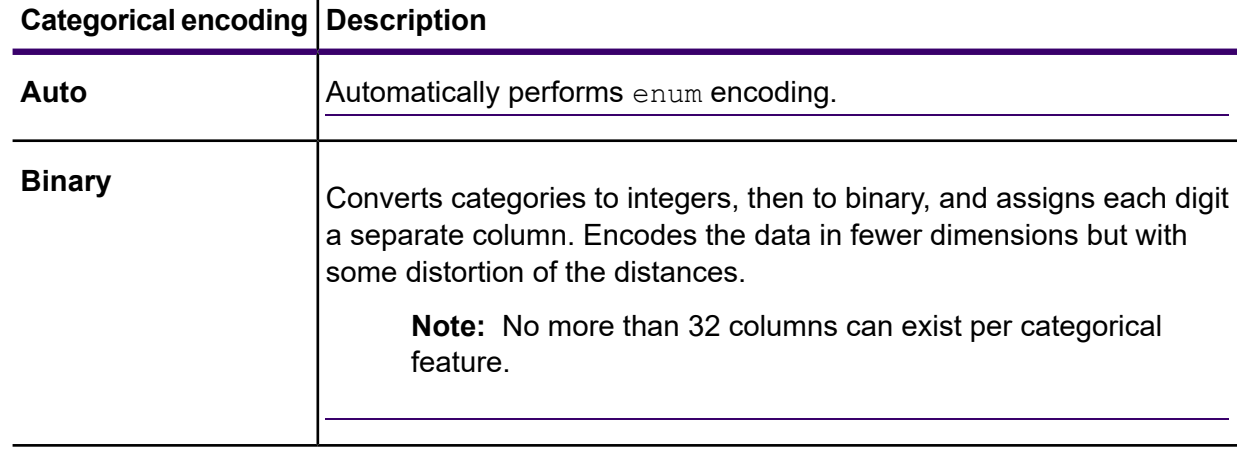

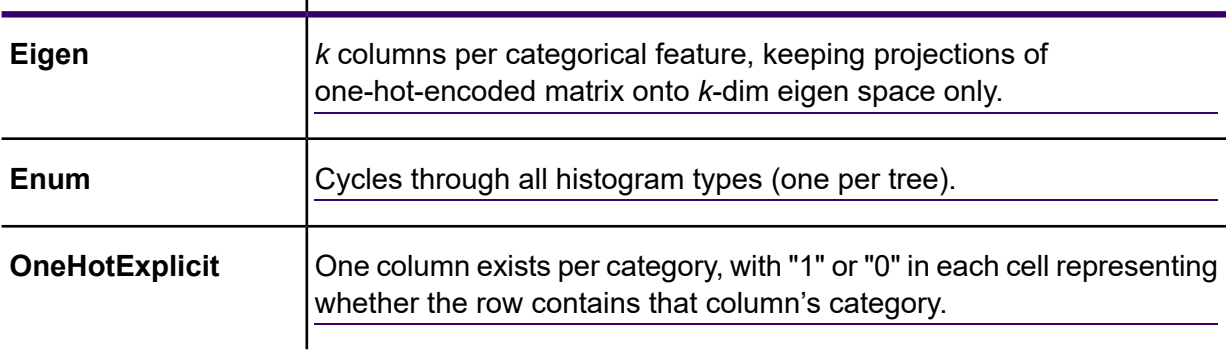

### **Categorical encoding Description**

- 4. Leave **Seed for algorithm and N fold** checked and enter a seed number to ensure that when the data is split into test and training data it will occur the same way each time you run the dataflow. Uncheck this field to get a random split each time you run the flow.
- 5. Check **N fold** and enter the number of folds if you are performing cross-validation.
- 6. If you are performing cross-validation, check **Fold assignment** and select from the dropdown list .

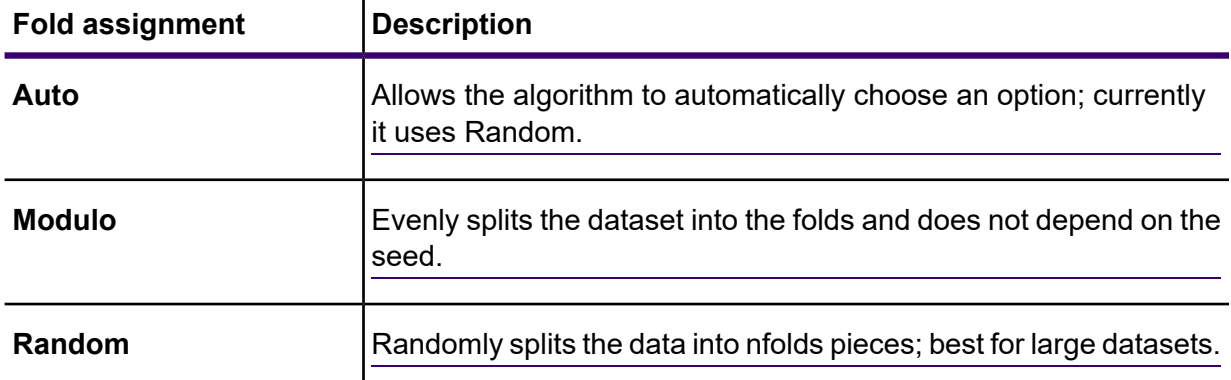

This field is applicable only if you entered a value in **N fold** and **Fold field** is not specified.

7. If you are performing cross-validation, check **Fold field** and select the field that contains the cross-validation fold index assignment from the drop-down list.

This field is applicable only if you did not enter a value in **N fold** and **Fold assignment**.

8. Check **Stopping rounds** to end training when the Stopping\_metric option does not improve for the specified number of training rounds and enter the number of unsuccessful training rounds to occur before stopping. To disable this feature, specify 0.

The metric is computed on the validation data (if provided); otherwise, training data is used.

9. Select a **Stopping metric** to determine when to quit creating new trees.

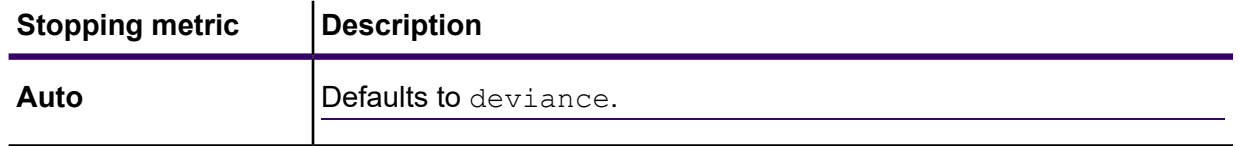

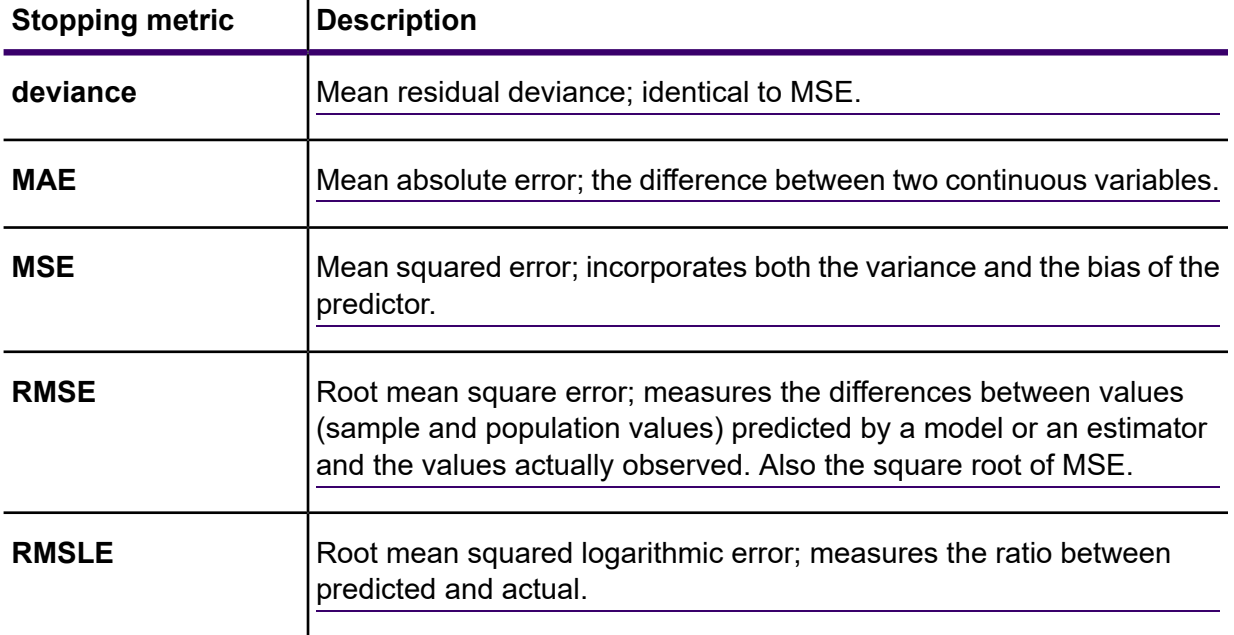

- 10. Check **Stopping tolerance** and enter a value to specify the relative tolerance for the metric-based stopping to end training if the improvement is less than this value.
- 11. Check **Minimum split improvement** and enter a value to specify the minimum relative improvement in squared error reduction in order for a split to happen. When properly executed, this option can help reduce overfitting. Optimal values would be in the

1e-10...1e-3 range. This field is enabled only if you checked **Stopping rounds**.

12. Click **OK** to save the model and configuration or continue to the next tab.

### Model Output

This tab shows the metrics you are using to assess the fitted model. These fields cannot be edited. The Training column will always contain data. If you selected a training/test split on the Basic Options tab, the Test column will also be filled, unless you have selected an N Fold validation on the Advanced Options tab, in which case the N Fold column will be filled.

After you run your job, the resulting model is stored on the Spectrum Technology Platform server. Click the **Output** button to regenerate the output and click **Model details** to view the entire output in the Machine Learning Model Management tool.

### Output Ports

The Random Forest Regression stage contains two optional output ports: the Model Score Port and the Model Metrics Port. The functionality of these ports is determined by your selections and input when completing the stage's basic and advanced options. For example, if you choose to conduct N Fold validation by checking the **N Fold** field on the **Advanced Options** tab, the N Fold column in the output metrics generated by the Model Metrics Port will be populated with data. Alternatively, if

you choose not to conduct N Fold validation, the N Fold column will be blank. Likewise, The Model Score Port is activated when you check the **Score input data** field on the **Basic Options** tab.

#### *Model Score Port*

When you check the **Score input data** field on the **Basic Options** tab, this tells Random Forest Regression to calculate predicted values when creating the model, which in turn adds the **Predicted Value** column for that score in the output data. You can attach any kind of sink to this port: a Write to File stage, a Write to Null stage, and so on.

#### *Model Metrics Port*

Perform this procedure to use the Model Metrics Port.

The **Model Metrics Port** lets you output the model assessment metrics to a data file. This will help you compare many models generated from within and outside of Spectrum Technology Platform and perform other data processing tasks on the metrics.

- <span id="page-36-2"></span><span id="page-36-1"></span>1. Open a dataflow that uses the Random Forest Regression stage.
- 2. Attach a Write to File stage or another data output stage to the second output port.
- 3. Run the job.
- 4. Alternative to step **[3](#page-36-1)** on page 37: Add an inspection point to the channel that connects the Random Forest Regression stage to the sink stage you added in step **[2](#page-36-2)** on page 37 by right-clicking the channel and selecting "Add inspection point." Then click the Inspect Current Flow button  $\blacksquare$  on the Enterprise Designer toolbar. Inspection will run and you should see results similar to the ones shown below.

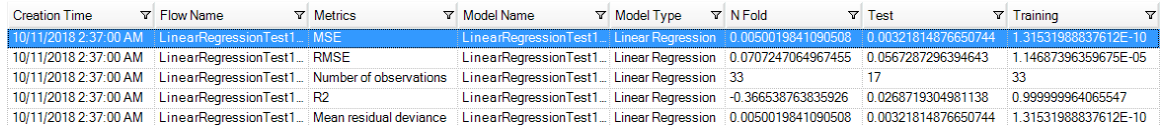

# <span id="page-36-0"></span>Flow Designer Stages

### **Binning**

The Binning stage performs what is known as unsupervised binning, which divides a continuous variable into groups (bins) without taking into account objective information. The data captured includes ranges, quantities, and percentage of values within each range.

Advantages to performing binning include the following:

- It allows records with missing data to be included in the model.
- It controls or mitigates the impact of outliers over the model.
- It solves the issue of having different scales among the characteristics, making the weights of the coefficients in the final model comparable.

In Spectrum Technology Platform unsupervised binning, you can use equal-width bins, where the data is divided into bins of equal size, or equal-frequency bins, where the data is divided into groups containing approximately the same number of records. In the Binning stage, equal-width bins are referred to as Equal Range bins and equal-frequency bins are referred to as Equal Population bins.

You can perform more binning functions using the Machine Learning Model Management **[Binning](https://docs.precisely.com/docs/sftw/spectrum/20.1/en/webhelp/AnalyticsGuide/MachineLearningRepository/source/BinningManagement/BinningMgmt_overview.html) [Management](https://docs.precisely.com/docs/sftw/spectrum/20.1/en/webhelp/AnalyticsGuide/MachineLearningRepository/source/BinningManagement/BinningMgmt_overview.html)** tool.

You can also view a list of binning and delete binning using command line instructions. See "Binning" in the "Administration Utility" section of the *Administration Guide*.

### How to

### *Add Binning to workflow*

- 1. In the **Stages** panel, scroll to **Machine Learning**, and drag the **Binning** stage onto the canvas.
- 2. Connect the stage to other stages.

For more information, see **[Binning](#page-37-0) Stage ports**.

- 3. Double-click the Binning stage to open the **Binning Properties**.
- 4. On the **Binning Properties** tab, configure the model name and the input fields to be included in the binning.

For more information about options on this tab, see **Binning [Properties](#page-38-0) tab** on page 39.

5. On the **Basic Options** tab, configure the binning style, null value bin, number of target bins, and bin width.

For more information about options on this tab, see **Basic [Options](#page-38-1) tab** on page 39.

<span id="page-37-0"></span>6. Click **Apply** to save your changes.

### Reference

#### *Stage ports*

#### *Input*

The input stage must be the data source that contains input variable fields for your model.

#### *Output*

The Binning stage has two output ports. The first port will output all input fields plus a binned field for each selected input field. For example, if the input contains Name, Age, and Income fields and you perform binning on Age and Income, the output from the first port will contain the following fields:

- Name
- Age
- Binned\_Age
- Income
- Binned\_Income

The second port outputs four types of information for each selected input field. For example, if you perform binning on Age, the output from the second port will contain the following fields:

- Age Bins
- Age\_BinValue
- Age\_Count
- Age\_Percentage

<span id="page-38-0"></span>An output stage is not required. You may connect an output stage if you wish to capture your output independent of the Machine Learning Model Management tool.

### *Binning Properties tab*

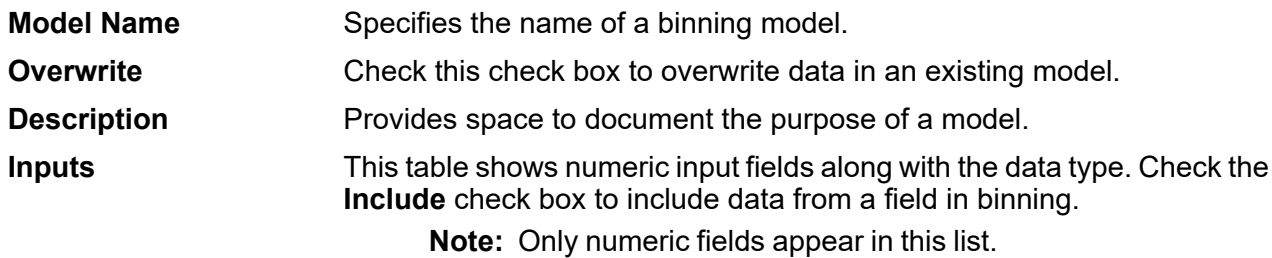

### <span id="page-38-1"></span>*Basic Options tab*

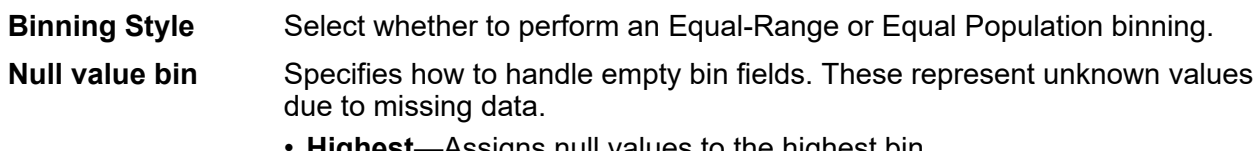

• **Highest**—Assigns null values to the highest bin • **Lowest**—Assigns null values to the lowest bin.

The lowest bin is always bin 1.

**Target internal bins** Specifies the number of bins to fill between the end bins.

If you are performing equal-range binning, you may select this type of processing or **Bin width**, but not both. If you are performing equal-population binning, you may only perform internal-bin processing. Choose this option to perform equal-range binning. If you are performing equal-range binning and want to select this type of processing rather than internal-bin processing, click **Bin width** and enter the number of units you want in each bin. **Bin width**

### Logistics Regression

Logistic Regression enables you to perform machine learning by creating models from datasets that use binary objectives with input variables.

### How to

#### *Add Logistics Regression to workflow*

This procedure describes how to add the Logistics Regression stage to a workflow in Flow Designer. Logistics Regression is a Machine Learning stage.

To create your model, you must first complete the **Model Properties** settings. The **Basic Options** and **Advanced Options** settings provide sufficient default settings to complete a job, but you can change those settings to meet your needs. After you run your job a limited version of the resulting model appears on the **Model Output** tab. The complete output is available in the Machine Learning Model Management tool.

- 1. In the **Stages** panel, scroll to **Machine Learning**, and drag the **Logistics Regression** stage onto the canvas.
- 2. Connect the stage to other stages.

The input stage must be the data source that contains the principal components for your model. An output stage is not required but you may connect one if you wish to capture your output independent of the Machine Learning Model Management tool.

For more information, see **Logistics [Regression](#page-40-0) stage ports**.

- 3. Double-click the Logistics Regression stage to open **Logistic Regression Options: Logistics Regression**.
- 4. On the **Model Properties** tab, configure the model name, number of principal components, and the input fields to be included in the analysis.

For more information about options on this tab, see **Model [Properties](#page-40-1) tab** on page 41.

5. On the **Basic Options** tab, configure to use all factor level, to score input data, the transform, and how to handle missing data.

For more information about options on this tab, see **Basic [Options](#page-41-0) tab** on page 42.

6. On the **Advanced Options** tab, configure whether to ignore constant fields, the PCA method, and convergence criteria.

For more information about options on this tab, see **[Advanced](#page-41-1) Options tab** on page 42.

- 7. On the **Model Output** tab, view the metrics you are using to assess the fitted model. For more information about this tab, see **Model [Output](#page-44-0) tab** on page 45
- 8. Click **Apply** to save your changes.

### <span id="page-40-0"></span>Reference

### *Stage ports*

### *Input port*

The input stage must be the data source that contains the principal components for your model.

### *Output ports*

Output is captured by the Machine Learning Model Management tool. The optional output ports allow you to pass output to subsequent stages in a workflow.

- Use this port to capture model scores independent of the Machine Learning Model Management tool. **Model score port**
- **Model metrics port** The optional model metrics port lets you output the model assessment metrics to a data file. This helps compare many models generated from within and outside of Spectrum Technology Platform and perform other data processing tasks on the metrics. This port's functionality is determined by input and configuration of basic and advanced options in the stage settings.

### <span id="page-40-1"></span>*Model Properties tab*

Options must be configured on this tab to perform an analysis.

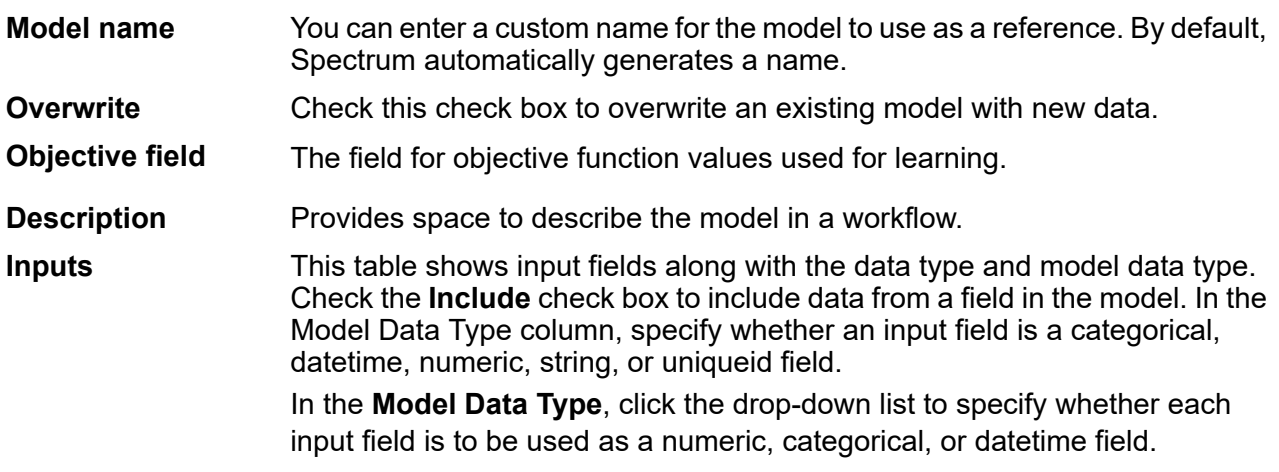

### <span id="page-41-0"></span>*Basic Options tab*

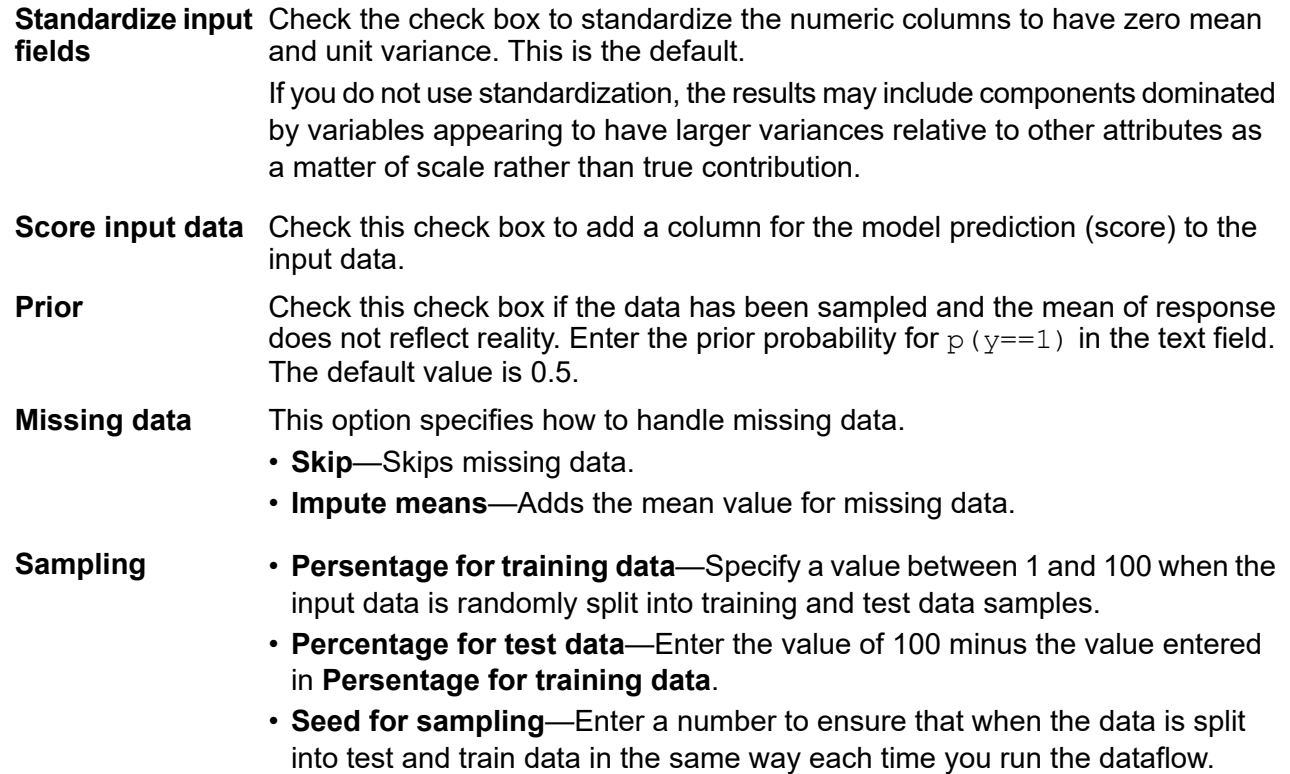

Uncheck this field to get a random split each time you run the flow.

### <span id="page-41-1"></span>*Advanced Options tab*

### *Options*

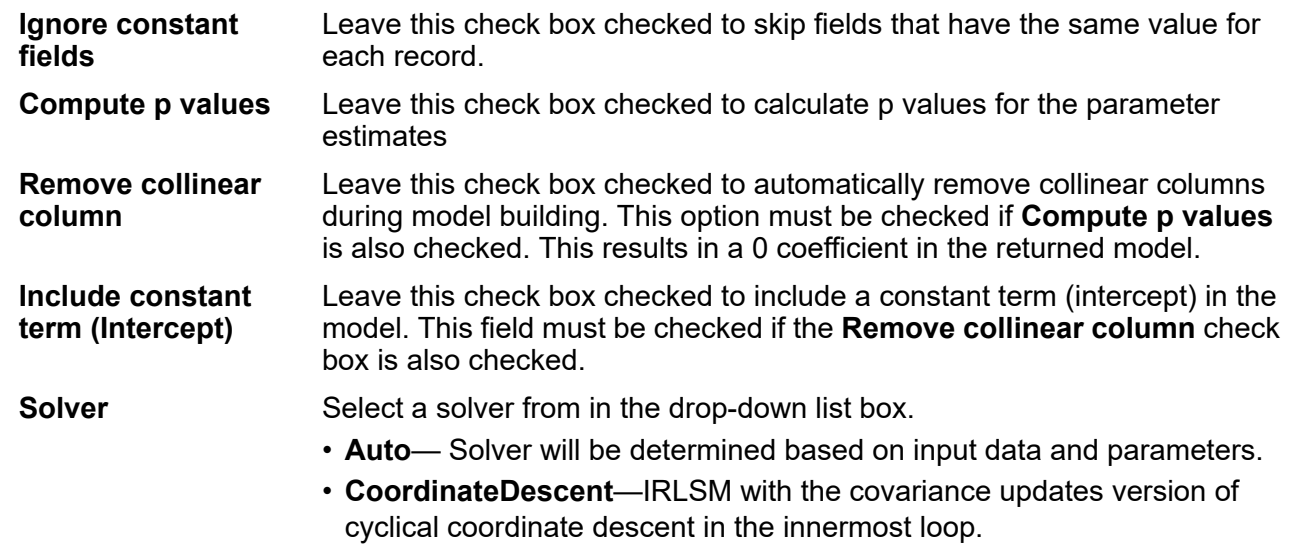

- **CoordinateDescentNaive**—IRLSM with the naive updates version of cyclical coordinate descent in the innermost loop.
- **IRLSM** Ideal for problems with a small number of predictors or for Lambda searches with L1 penalty.
- **LBFGS** Ideal for datasets with many columns.

**Note: CoordinateDescent** and **CoordinateDescentNaive** are currently experimental.

#### *Convergence Criteria*

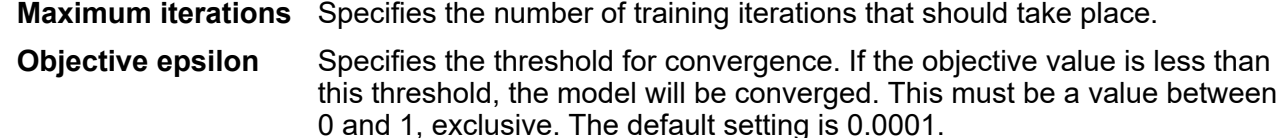

Specifies the threshold for convergence. If the objective value is less than this threshold, the model will be converged. If the L1 normalization of the current beta change is below this threshold, consider using convergence. **Beta epsilon** This must be a value between 0 and 1, exclusive. The default setting is 0.0001.

#### *Cross Validation*

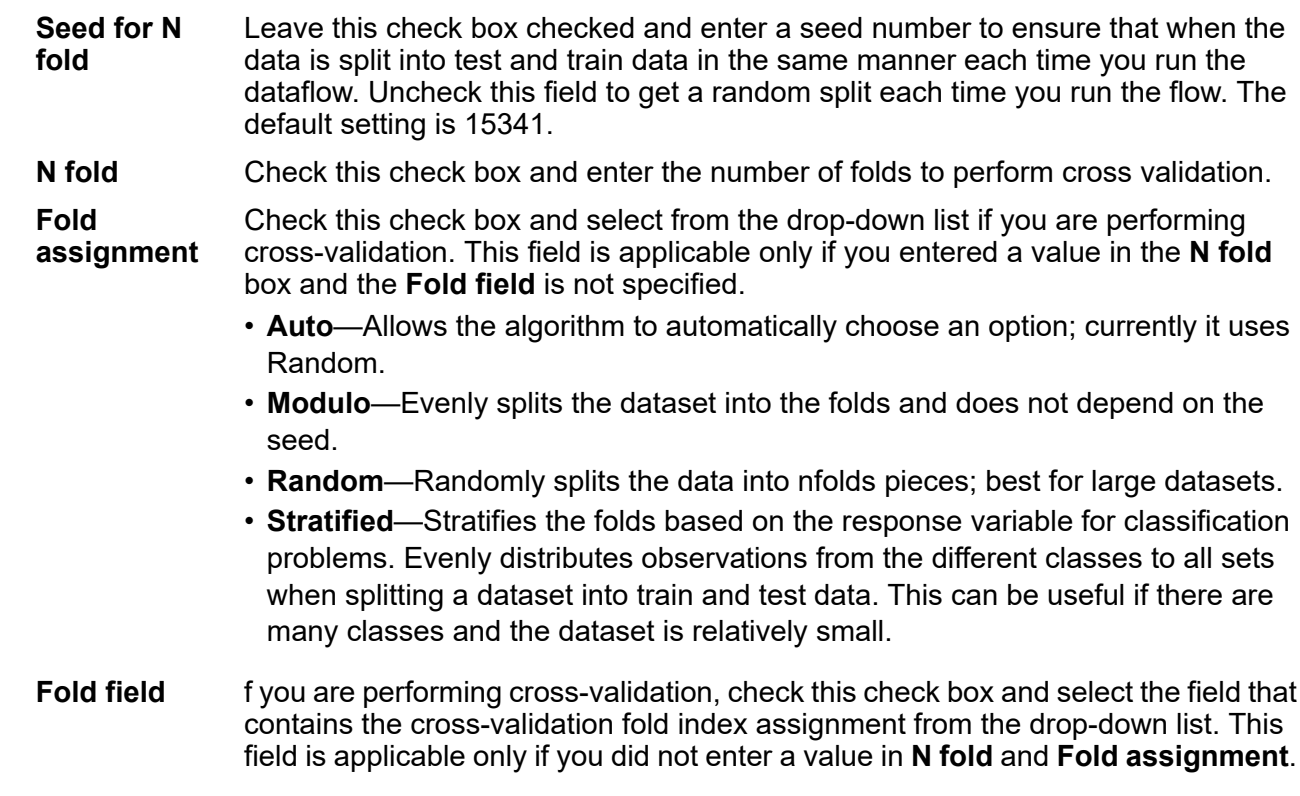

#### *Regularization*

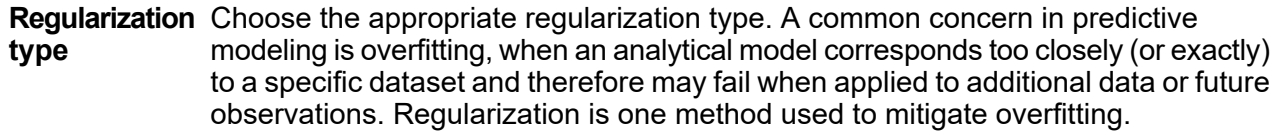

- **Elastic Net Penalty**—Combines LASSO and Ridge Regression by acting as a variable selector while also preserving the grouping effect for correlated variables (shrinking coefficients of correlated variables simultaneously). Elastic Net is not limited by high dimensionality and can evaluate all variables when a model contains more variables than records.
- **LASSO**—(Least Absolute Shrinkage and Selection Operator) Selects a small subset of variables with a value of lambda high enough to be considered crucial. May not perform well when there are correlated predictor variables, as it will select one variable of the correlated group and remove all others. Also limited by high dimensionality; when a model contains more variables than records, LASSO is limited in how many variables it can select. Ridge Regression does not have this limitation. When the number of variables included in the model is large, or if the solution is known to be sparse, LASSO is recommended.
- **Ridge Regression**—Retains all predictor variables and shrinks their coefficients proportionally. When correlated predictor variables exist, Ridge Regression reduces the coefficients of the entire group of correlated variables towards equaling one another. If you do not want correlated predictor variables removed from your model, use Ridge Regression.
- Check this check box and change the value if you do not want to use the default of .5. The alpha parameter controls the distribution between the  $\ell$ 1 and  $\ell$ 2 penalties. **Value of alpha** Valid values range between 0 and 1; a value of 1.0 represents LASSO, and a value of 0.0 produces ridge regression. The table below illustrates how alpha and lambda affect regularization.

**Note:** A single equals sign is an assignment operator meaning "is," while the double equals sign is an equality operator meaning "equal to."

Check this check box and specify a value if you do not want Logistic Regression to use the default method of calculating the lambda value, which is a heuristic based **Value of lambda** on training data. The lambda parameter controls the amount of regularization applied. For example, if lambda is 0.0, no regularization is applied and the alpha parameter is ignored.

Check this check box to have Logistic Regression compute models for full **optimal value** regularization path. This starts at lambda max (the highest lambda value that makes **Search for of lambda** sense—that is, the lowest value driving all coefficients to zero) and goes down to lambda min on the log scale, decreasing regularization strength at each step. The returned model will have coefficients corresponding to the optimal lambda value as decided during training.

> • **Stop early if no relative improvement**—Check this check box to end processing when there is no more relative improvement on the training or validation set.

• **Maximum lamda search**—Check this check and enter the maximum number of lambdas to use during the process of lambda search.

Check this check box and enter the maximum number of predictors to use during computation. This value is used as a stopping criterion to prevent expensive model building with many predictors **Maximum active predictors**

#### <span id="page-44-0"></span>*Model Output tab*

This tab shows the metrics you are using to assess the fitted model.

These fields cannot be edited. The Training column will always contain data. If you selected a train/test split on the **Basic Options** tab, the Test column will also be filled, unless you have selected an N Fold validation on the **Advanced Options** tab, in which case the N Fold column will be filled.

After you run your job, the resulting model is stored on the Spectrum Technology Platform server. Click the **Output** button to regenerate the output and click **Model details** to view the entire output in the Machine Learning Model Management tool.

### Principal Component Analysis (PCA)

Principal Component Analysis (PCA) is a statistical process that converts a set of observations of possibly correlated variables into a set of values of linearly uncorrelated variables known as principal components.

To create your model, you must first complete the **Model Properties** tab. The **Basic Options** and **Advanced Options** tabs provide default settings to complete a job, but you can change those settings to satisfy particular circumstances. You then run your job and a limited version of the resulting model appears on the **Model Output** tab. The complete output is available in the Machine Learning Model Management tool. If you are satisfied with the output of your model, you can then expose it and use it in a scoring dataflow.

### How to

#### *Add Principal Component Analysis (PCA) to workflow*

- 1. In the **Stages** panel, scroll to **Machine Learning**, and drag the **PCA** stage onto the canvas.
- 2. Connect the stage to other stages.

The input stage must be the data source that contains the principal components for your model. An output stage is not required but you may connect one if you wish to capture your output independent of the Machine Learning Model Management tool.

For more information, see **PCA [Stage](#page-45-0) ports**.

- 3. Double-click the PCA stage to open **PCA Properties**.
- 4. On the **Model Properties** tab, configure the model name, number of principal components, and the input fields to be included in the analysis.

For more information about options on this tab, see **Model [Properties](#page-45-1) tab** on page 46.

- 5. On the **Basic Options** tab, configure to use all factor level, to score input data, the transform, and how to handle missing data. For more information about options on this tab, see **Basic [Options](#page-46-0) tab** on page 47.
- 6. On the **Advanced Options** tab, configure whether to ignore constant fields, the PCA method, and convergence criteria. For more information about options on this tab, see **[Advanced](#page-46-1) Options tab** on page 47
- 7. Click **Apply** to save your changes.

### <span id="page-45-0"></span>Reference

### *Stage ports*

### *Input port*

The input stage must be the data source that contains the principal components for your model.

### *Output ports*

Output is captured by the Machine Learning Model Management tool. The optional output ports allow you to pass output to subsequent stages in a workflow.

- Use this port to capture model scores independent of the Machine Learning Model Management tool. **Model score port**
- <span id="page-45-1"></span>**Model metrics port** The optional model metrics port lets you output the model assessment metrics to a data file. This helps compare many models generated from within and outside of Spectrum Technology Platform and perform other data processing tasks on the metrics. This port's functionality is determined by input and configuration of basic and advanced options in the stage settings.

### *Model Properties tab*

Options must be configured on this tab to perform an analysis.

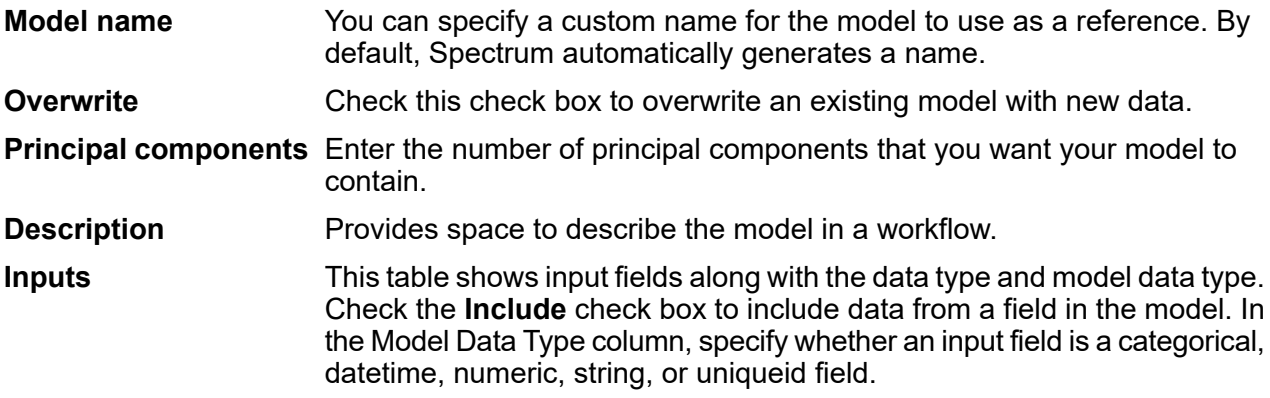

### <span id="page-46-0"></span>*Basic Options tab*

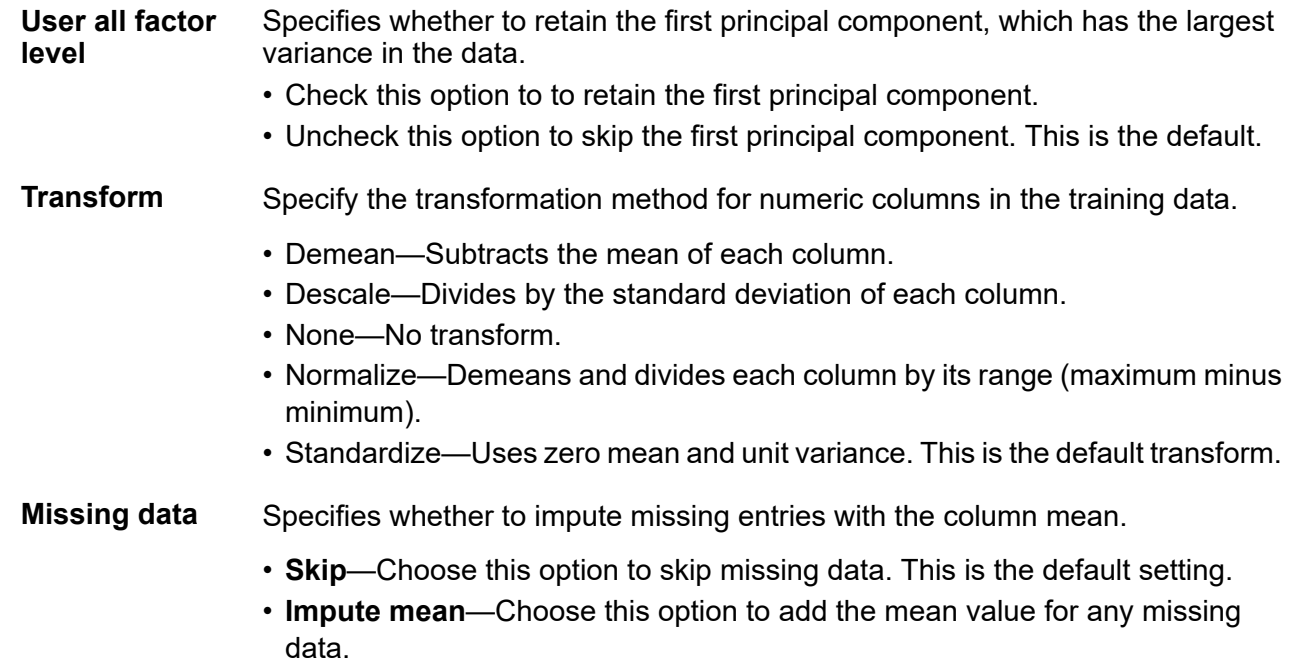

### <span id="page-46-1"></span>*Advanced Options tab*

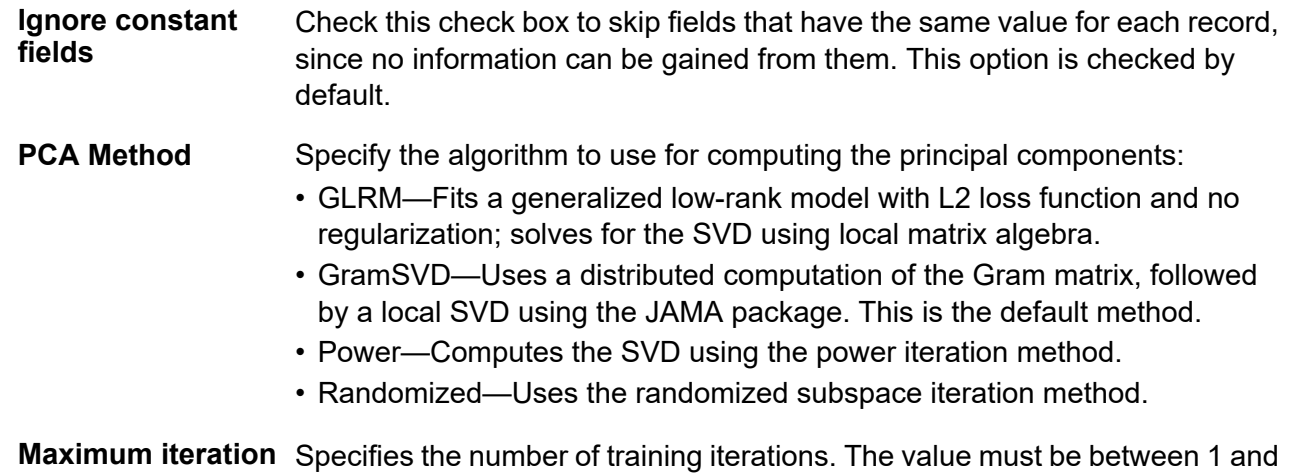

1e6 and the default is 1000.

# <span id="page-47-0"></span>3 - Machine Learning Model Management

### In this section

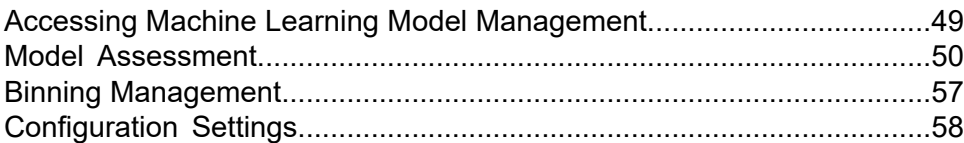

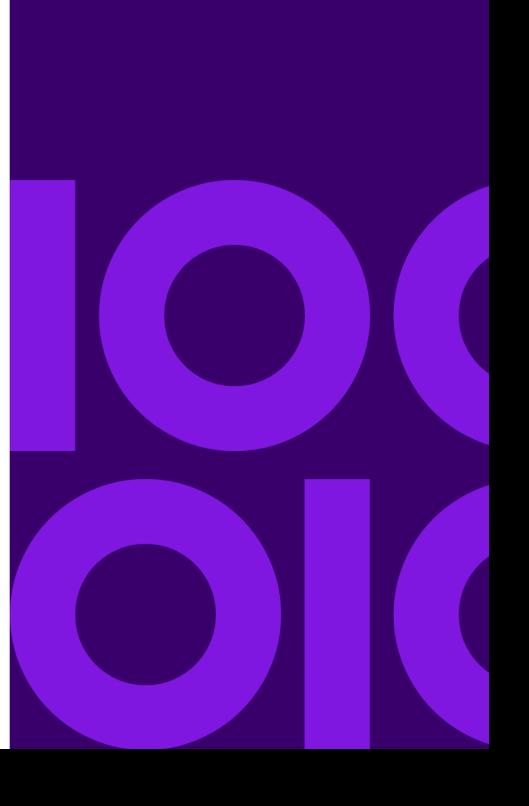

# <span id="page-48-0"></span>Accessing Machine Learning Model **Management**

You can access Machine Learning Model Management from the Welcome page or directly.

- **From the [Welcome](#page-48-1) page**
- **Directly from a Web [browser](#page-48-2)**

### <span id="page-48-1"></span>From the Spectrum Technology Platform Welcome Page

1. Open a web browser and go to the Spectrum Technology Platform Welcome Page at:

*servername*:*port*

For example, if you installed Spectrum Technology Platform on a computer named "myspectrumplatform" and it is using the default port 8080, you would go to:

myspectrumplatform:8080

- 2. Click **Spectrum Analytics Scoring**.
- <span id="page-48-2"></span>3. Click **Spectrum Machine Learning Model Management**.
- 4. If you are prompted, enter a valid Spectrum Technology Platform **User name** and **Password**.

### Directly from a web browser

1. Open a web browser and navigate to the Spectrum Technology Platform Machine Learning Model Management page at:

*servername*:*port*/machinelearning

For example, if you installed Spectrum Technology Platform on a computer named "myspectrumplatform" and it is using the default port 8080, you would go to:

myspectrumplatform:8080/machinelearning

2. If you are prompted, enter a valid Spectrum Technology Platform **User name** and **Password**.

# <span id="page-49-0"></span>Model Assessment

### Introduction to Model Assessment

The **Model Assessment** tab in Machine Learning Model Management shows a list of all machine learning models on your Spectrum Technology Platform server. You can filter this list by entering a string in the text box; every field in the table will be searched for that string.

Several operations can be performed on these models. You can import, export, expose, unexpose, or delete models. Exposed models are used in the Java Model Scoring stage to score new data using formulas created when you fit machine learning models. Additionally, you can view detailed information for each model; the details returned depend on the type of model whose data you are viewing. Finally, you can compare any two models of the same type. This comparison shows side-by-side the same information that is on the Model Detail tab for each of the models you are comparing.

### Model Assessment Operations

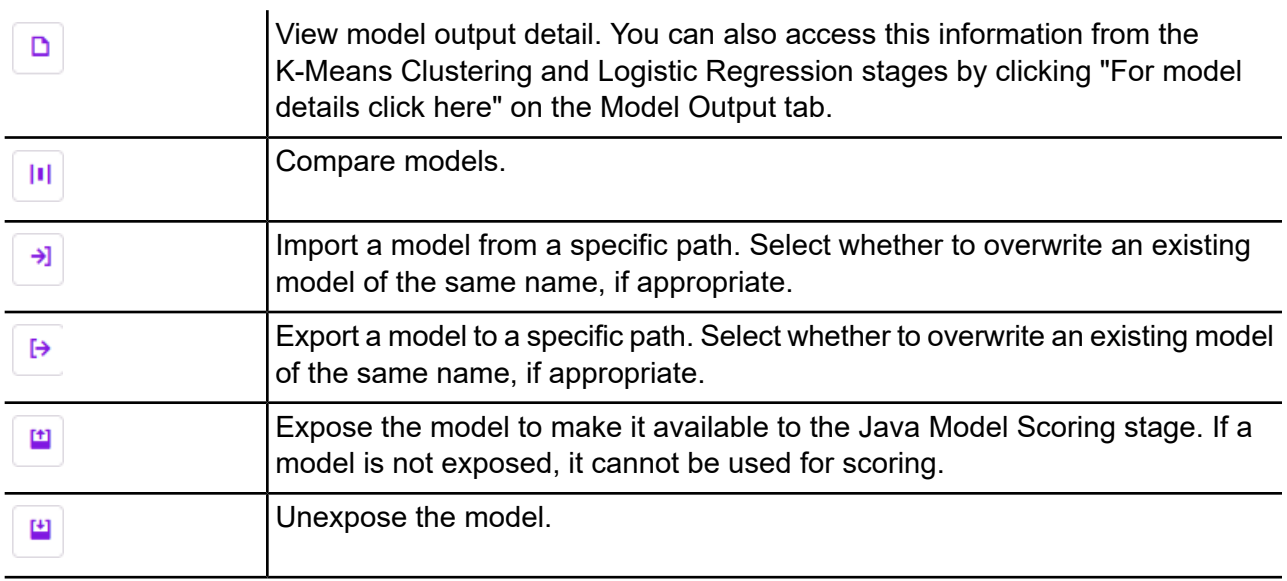

Perform these operations by selecting a model and clicking the appropriate button:

面

Delete the model.

**Note:** You cannot delete an exposed model. However, at this time there is no inherent security that prevents a user from deleting another user's models.

### Model Assessment tab

The Model Detail screen shows the following information for all models:

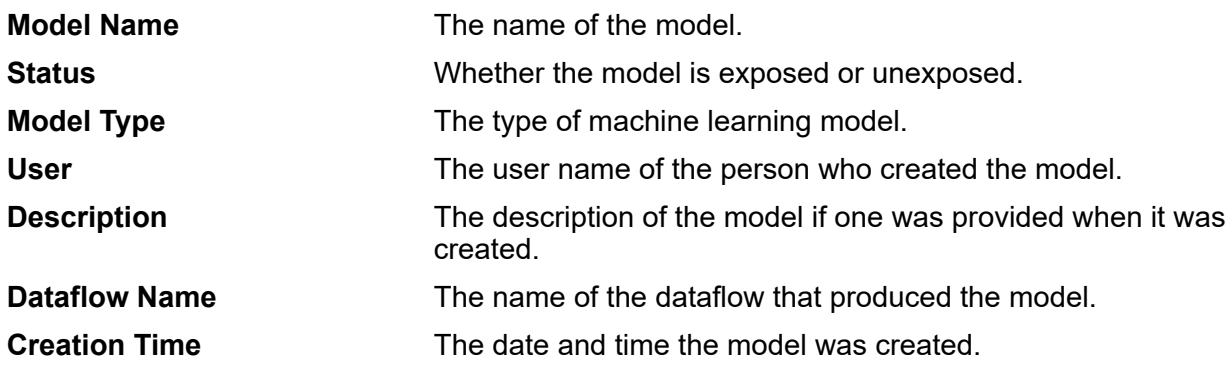

Additional details are provided based on the model type.

### K-Means Clustering Details

The Model Detail screen includes the following information for K-Means Clustering models:

### *Model Summary*

Provides training data for the following:

- Number of Rows
- Number of Clusters
- Number of Categorical Columns
- Number of Iterations
- Within Cluster Sum of Squares
- Total Sum of Squares
- Between Cluster Sum of Squares

### *Metrics*

Provides training, test, and n-fold data for the following:

• Total within cluster sum of squares

- Total sum of squares
- Between cluster sum of squares

#### *Centroid Statistics*

Provides the following training, test, and n-fold data for each centroid:

- Size
- Within cluster sum of squares

#### *Cluster Means*

Provides detailed information for each centroid. Content varies based on input data. A cluster is a group of observations from a data set identified as similar according to a particular clustering algorithm

#### **Standardized Cluster Means**

Provides standardized information for each centroid. Content varies based on input data.

### Logistic Regression Details

The Model Detail screen includes the following information for Logistic Regression models:

#### *Metrics*

Provides training, test, and n-fold data for the following:

- Mean squared error (MSE)
- Root mean squared error (RMSE)
- Number of observations
- R-squared (R2)
- Logarithmic loss (Logloss)
- Area under the curve (AUC)
- Precision-recall area under the curve (PR AUC)
- Gini coefficient
- Mean per class error
- Akaike information criterion (AIC)
- Lambda
- Residual deviance
- Null deviance
- Null degree of freedom
- Residual degree of freedom

#### *Maximum Metrics Threshold*

Provides the Training Maximum Metrics Threshold for training, test, and n-fold data using the following metrics:

- max f1
- max f2
- max f0point5
- max accuracy
- max precision
- max recall
- max specificity
- max absolute\_mcc
- max min per class accuracy
- max mean per class accuracy

#### *Confusion Matrix*

Illustrates the performance of a model on a set of training, test, and n-fold data for which the true values are known.

#### *Standardized Coefficient Chart*

Shows the most important predictors by providing the relative value of the coefficients, which indicates how much a change in input changes the objective.

#### *GLM Coefficients*

Shows coefficients for a Generalized Linear Model, which estimates regression models for outcomes following exponential distributions.

#### *AUC Curves*

Area under the curve; determines which of the used models predicts the classes best using training, test, and n-fold data.

#### *Lift/Gain Curves*

Evaluate the prediction ability of a binary classification model using training, test, and n-fold data.

### Linear Regression Details

The Model Detail screen includes the following information for Linear Regression models:

#### *Metrics*

Provides training, test, and n-fold data for the following:

- Mean squared error (MSE)
- Root mean squared error (RMSE)
- Number of observations
- R-squared (R2)
- Mean residual deviance
- Mean absolute error (MAE)
- Root mean squared logarithmic error (RMSLE)
- Akaike information criterion (AIC)
- Lambda
- Residual deviance
- Null deviance
- Null degree of freedom
- Residual degree of freedom

#### *Standardized Coefficient Chart*

Shows the most important predictors by providing the relative value of the coefficients, which indicates how much a change in particular predictor coefficient value changes the objective value positively or negatively. Also charts the top 25 coefficients in the model.

#### *GLM Coefficients*

Shows coefficients for a Generalized Linear Model, which estimates regression models for outcomes following exponential distributions.

### Random Forest Regression Details

The Model Detail screen includes the following information for Random Forest Regression models:

#### *Metrics*

Provides training, test, and n-fold data for the following:

- Mean squared error (MSE)
- Root mean squared error (RMSE)
- Number of observations
- R-squared (R2)
- Mean residual deviance
- Mean absolute error (MAE)
- Root mean squared logarithmic error (RMSLE)

#### *Variable Importances*

Provides importance values for each variable using the following metrics:

- Relative importance
- Scaled importance
- Percentage

Also charts the top 25 variables in the model.

### Random Forest Classification Details—Binomial

The Model Detail screen includes the following information for **binomial** Random Forest Classification models:

### *Metrics*

Provides training, test, and n-fold data for the following:

- Mean squared error (MSE)
- Root mean squared error (RMSE)
- Number of observations
- R-squared (R2)
- Logloss
- Area under the curve (AUC)
- Precision-recall area under the curve (PR AUC)
- Gini
- Mean per class error

#### *Maximum Metrics Threshold*

Provides the Training Maximum Metrics Threshold for training, test, and n-fold data using the following metrics:

- max f1
- max f2
- max f0point5
- max accuracy
- max precision
- max recall
- max specificity
- max absolute\_mcc
- max min per class accuracy
- max mean per class accuracy

#### *Confusion Matrix*

Illustrates the performance of a model on a set of training, test, and n-fold data for which the true values are known.

#### *Variable Importances*

Provides importance values for each variable using the following metrics:

- Relative importance
- Scaled importance
- Percentage

Also charts the top 25 variables in the model.

### *AUC Curves*

Area under the curve; determines which of the used models predicts the classes best using training, test, and n-fold data.

#### *Lift/Gain Curves*

Evaluates the prediction ability of a binary classification model using training, test, and n-fold data.

### Random Forest Classification Details—Multinomial

The Model Detail screen includes the following information for **multinomial** Random Forest Classification models:

#### *Metrics*

Provides training, test, and n-fold data for the following:

- Mean squared error (MSE)
- Root mean squared error (RMSE)
- Number of observations
- R-squared (R2)
- Logloss
- Mean per class error

#### *Confusion Matrix*

Illustrates the performance of a model on a set of training, test, and n-fold data for which the true values are known.

#### *Variable Importances*

Provides importance values for each variable using the following metrics:

- Relative importance
- Scaled importance
- Percentage

Also charts the top 25 variables in the model.

### Principal Component Analysis Details

The Model Detail screen includes the following information for PCA models:

#### *Importance of components*

Shows the principal components in order of importance based on the following metrics:

- Standard deviation
- Proportion of variance
- Cumulative proportion

#### *Rotation*

<span id="page-56-0"></span>Charts the matrix of variable loadings, the weight by which each standardized original variable should be multiplied to get the component score.

# <span id="page-56-1"></span>Binning Management

### Introduction to Binning Management

The Binning Management tab in Machine Learning Model Management shows a list of all binning on your Spectrum Technology Platform server. You can filter this list by entering a string in the text box; every field in the table will be searched for that string.

Several operations can be performed on binning. You can import, export, expose, unexpose, or delete binning. Exposed binnings are used by the Binning Lookup stage to apply previously defined binning to new data.

### Binning Management Operations

Perform these operations by selecting a binning and clicking the appropriate button:

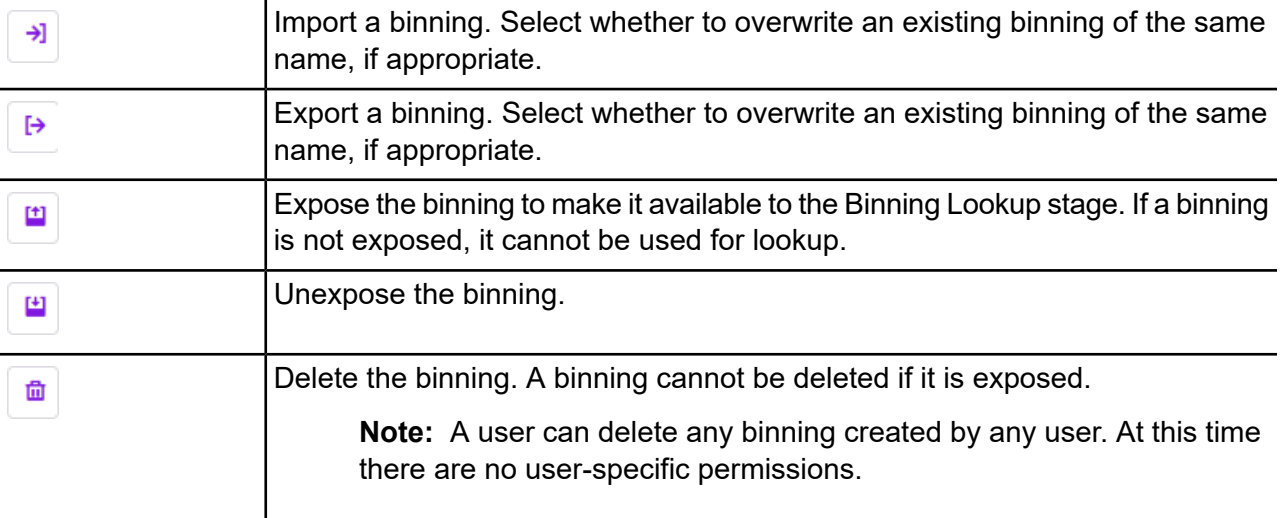

# <span id="page-57-0"></span>Configuration Settings

This page allows configuration of Java environment settings from within the application.

You can display these settings by clicking **Configuration Settings** on the **Machine Learning Model Management** toolbar.

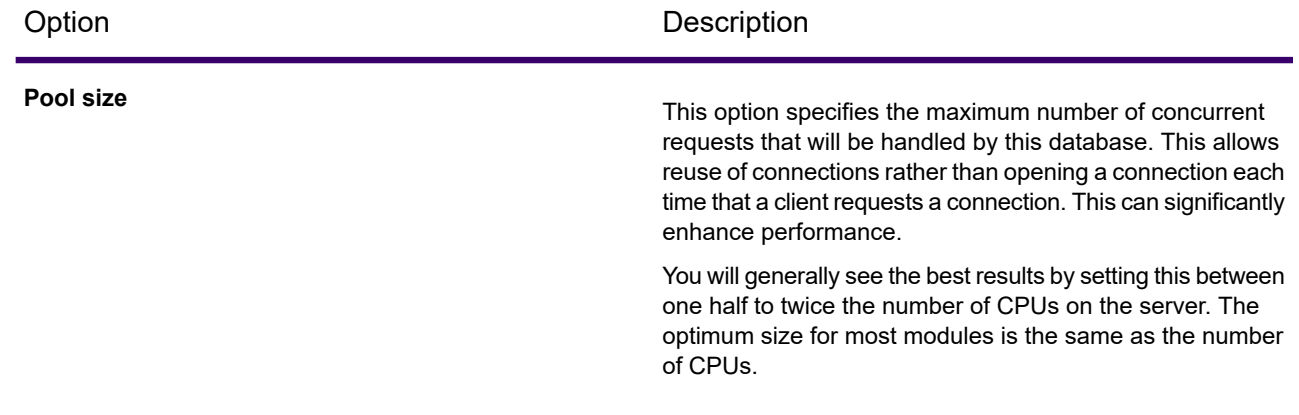

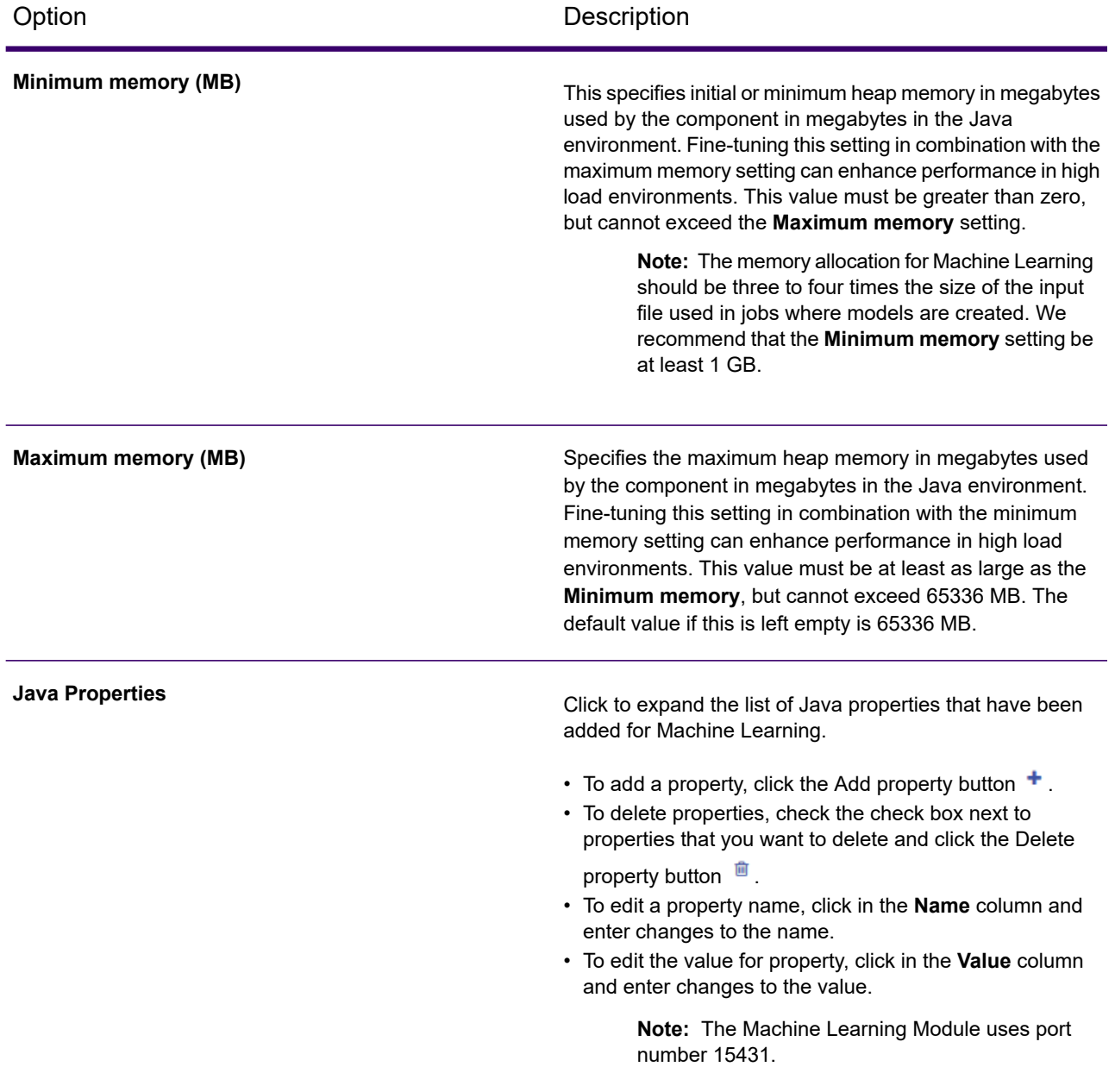

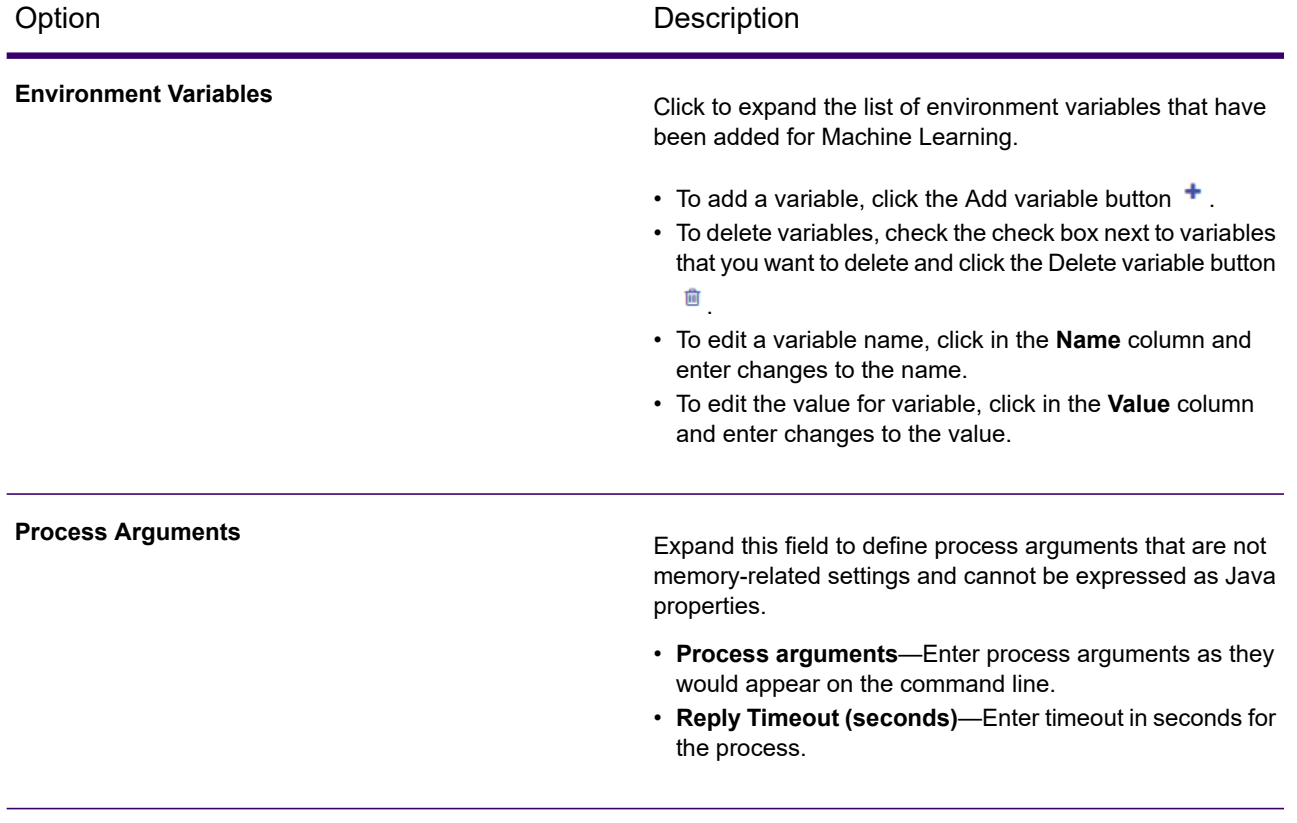

# <span id="page-60-0"></span>4 - Data Science Demonstration Flows

### In this section

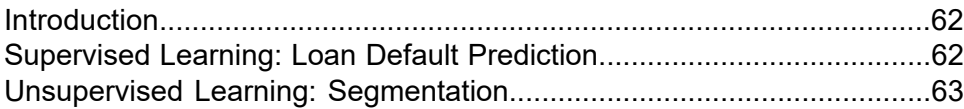

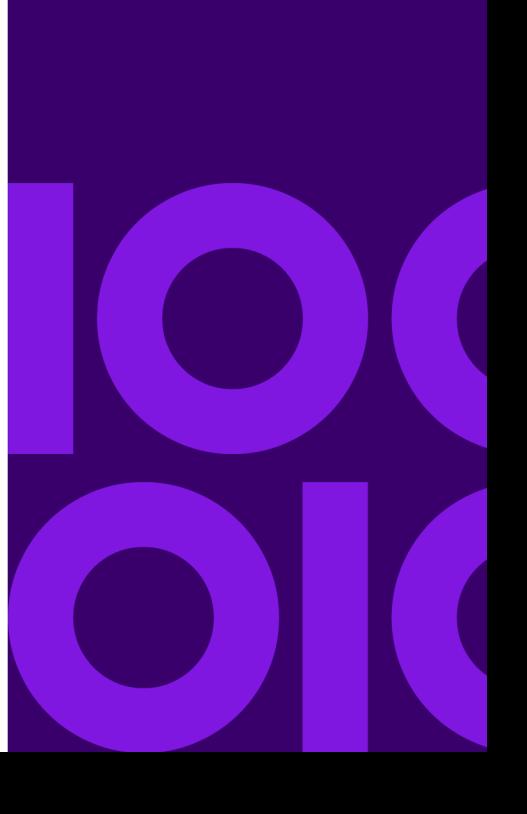

## <span id="page-61-0"></span>Introduction

Spectrum Machine Learning and Spectrum Analytics Scoring, along with modules to prepare data for modeling, are part of the Spectrum Data Science offer. These demonstrations show examples of data preparation, modeling, and model scoring. You can create your own dataflows using the step-by-step instructions, or you can use the provided dataflows as a reference.

# <span id="page-61-1"></span>Supervised Learning: Loan Default Prediction

### **Download the supervised learning [demonstration](https://docs.precisely.com/docs/sftw/spectrum/20.1/en/downloads/DataflowSamples/DataScience/Spectrum_DataScience_supervised_learning.zip)**

The Data Science supervised learning demonstration conducts loan default prediction using Lending Club data. It utilizes several files that together demonstrate the functionality of the Spectrum Technology Platform Data Science Solution in Enterprise Designer.

Spectrum DataScience Supervised Learning.zip includes the following files:

- Spectrum DataScience Supervised Learning.pdf—Documentation that walks you through how to build and use the single categorizer dataflow, the scoring dataflow, and all supporting files.
- Data.zip—The required input files, test files, and training files for each of the included dataflows.
	- loan.csv
	- LoanStats\_2016Q1.csv
	- LoanStats\_2016Q2.csv
	- LoanStats\_2016Q3.csv
	- testData.txt
	- testDataCollege.txt
	- testDataStable.txt
	- testDataThankful.txt
	- trainData.txt
	- trainDataCollege.txt
	- trainDataStable.txt
	- trainDataThankful.txt
	- training.xml
	- trainingCollege.xml
	- trainingStable.xml
	- trainingThanks.xml
- Lending Club Demo DF (V12.1).zip—The dataflows for Spectrum Technology Platform 12.1.
	- LendingClub\_2007\_2016Q12\_v121\_MultipleCategorizers.df
	- LendingClub\_2007\_2016Q1Q2\_v121\_SingleCategorizer.df
	- LendingClub 2016Q3 v121 SingleCategorizer Scoring.df
- Lending Club Demo DF (V12.2).zip—The dataflows for Spectrum Technology Platform 12.2.
	- LendingClub\_2007\_2016Q12\_v122\_MultipleCategorizers.df
	- LendingClub\_2007\_2016Q1Q2\_v122\_SingleCategorizer.df
	- LendingClub\_2016Q3\_v122 SingleCategorizer Scoring.df
- ReadMe.txt—High-level descriptions and instructions for the previously mentioned files.

You can create your own dataflow by following the step-by-step instructions in the documentation, or you can use the included dataflows as references to confirm what the individual completed stages and dataflows as a whole should look like.

# <span id="page-62-0"></span>Unsupervised Learning: Segmentation

### **Download the unsupervised learning [demonstration](https://docs.precisely.com/docs/sftw/spectrum/20.1/en/downloads/DataflowSamples/DataScience/Spectrum_DataScience_unsupervised_learning.zip)**

The Data Science unsupervised learning demonstration conducts segmentation using Consumer Expenditure data. It utilizes several files that together demonstrate the functionality of the Spectrum Technology Platform Data Science Solution in Spectrum Enterprise Designer.

Spectrum DataScience Unsupervised Learning.zip includes the following files:

- Spectrum DataScience Unsupervised Learning.pdf-Documentation that walks you through how to build and use the primary dataflow, the subflow, the scoring dataflow, and all supporting files.
- Data.zip—The required input files and output files for each of the included dataflows.
- Input folder—The required input files for each of the included dataflows
- Output folder—The required output files for each of the included dataflows
- PythonBased folder—Required input and output files to use optional Python processing in lieu of Group Statistics and Transformer stages in primary dataflow
- Consumer Expenditure Demo DF  $(v12.1)$ .zip—The dataflows for Spectrum Technology Platform 12.1
	- ConsumerExpenditure\_v121\_sampleandcluster.df
	- ConsumerExpenditure\_v121\_sampleandcluster\_subflow.df
- ConsumerExpenditure\_v121\_score.df
- ConsumerExpenditure\_v121\_subflow.df
- PythonBased folder—Required dataflows, process flows, bat script, Python script and documentation to use optional Python processing in lieu of Group Statistics and Transformer stages in primary dataflow.
- Consumer Expenditure Demo DF (v12.2).zip—The dataflows for Spectrum Technology Platform 12.2
	- ConsumerExpenditure\_v122\_sampleandcluster.df
	- ConsumerExpenditure\_v122\_sampleandcluster\_subflow.df
	- ConsumerExpenditure\_v122\_score.df
	- ConsumerExpenditure\_v122\_subflow.df
	- PythonBased folder—Required dataflows, process flows, bat script, Python script and documentation to use optional Python processing in lieu of Group Statistics and Transformer stages in primary dataflow.
- ReadMe.txt—High-level descriptions and instructions for the previously mentioned files.

You can create your own dataflow by following the step-by-step instructions in the documentation, or you can use the included dataflows as references to confirm what the individual completed stages and dataflows as a whole should look like.

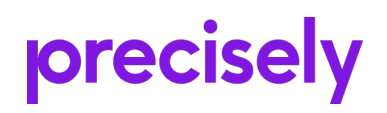

2 Blue Hill Plaza, #1563 Pearl River, NY 10965 USA

www.precisely.com

© 2007, 2021 Precisely. All rights reserved.